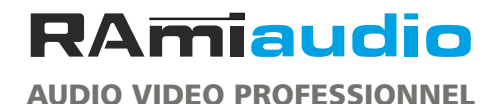

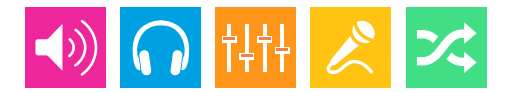

## *WWW.RAMIAUDIO.COM*

# ODM808

## **[Surveillance de site à distance](#page-2-0)**

 **[Site monitoring](#page-22-0)** 

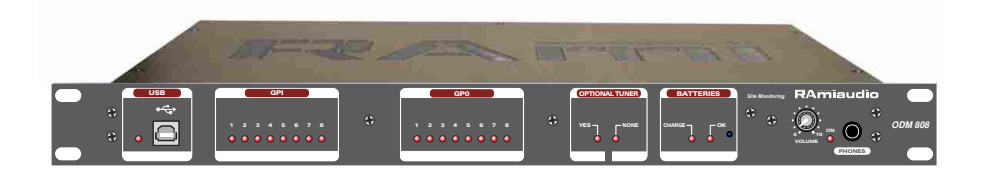

*Manuel Utilisateur User's Manual*

<span id="page-2-0"></span>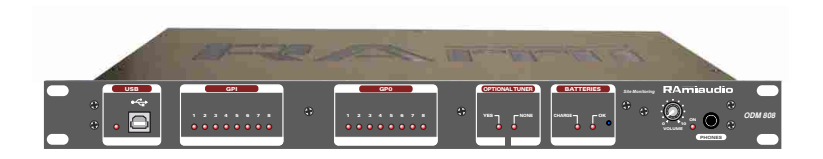

## **SOMMAIRE**

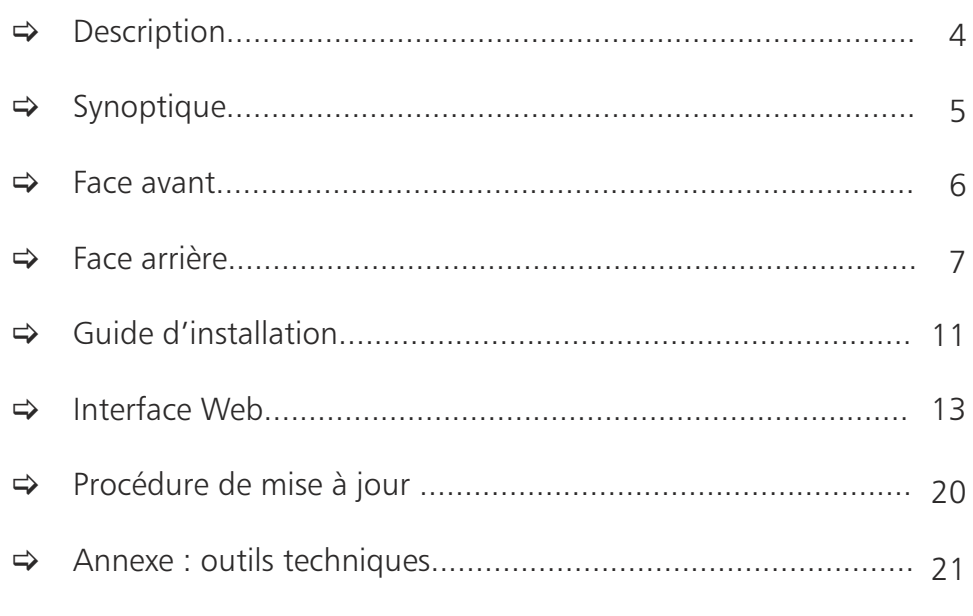

## **SUMMARY**

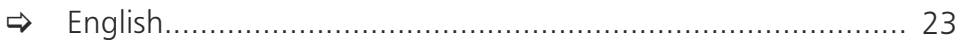

## <span id="page-3-0"></span>**DESCRIPTION**

L'ODM808 réunit, dans un boîtier 19 " 1U, les éléments nécessaires à la surveillance de site de diffusion.Une option tuner permet de vérifier la présence de l'audio sur une réception FM. Il comprend :

- 8 entrées numériques sur opto coupleur paramétrables en entrées boucle ou en entrées tension $(3\rightarrow 24V)$
- 8 entrées analogiques (tension comprise entre 0Vdc et 10Vdc)
- . 8 sorties numériques sur opto mos paramétrables en sorties boucle ou sorties tension. Ce composant très récent a tous les avantages de la boucle sèche en éliminant l'usure mécanique des relais.
- 1 port USB placé en face avant permet de recharger l'adresse IP par défaut (192.168.0.80), oudemettreàjourl'appareil.

Un modem GSM, en option, permet de transmettre les alarmes par SMS à des numéros enregistrés. Les alarmes peuvent être routées en fonction de leur nature sur des numéros de téléphone prédéfinis.

Il permet aussi de recevoir par SMS des ordres pour télécommander des équipements extérieurs. Seuls les numéros entrants autorisés peuvent avoir accès à ces commandes. Leur accès est paramétrable en fonction dunumérod'appel.

Le statut de l'ODM 808 peut être vérifié en envoyant un SMS. Il répond avec son statut par SMS.

L'ODM808 comprend un Back up sur batterie rechargeable permettant l'émission ou la réception pendant une heure. Ceci est particulièrement utile en cas de rupture d'énergie sur le site. Cette coupure d'énergie déclencheimmédiatementl'envoid'unSMS.Demême,lerétablissementd'énergiesera signaléparSMS.

L'ODM808 possède un port éthernet pour une connexion à un LAN (local area network). Tous les paramétrages se font via le serveur web intégré à l'ODM. Il peut donc être paramétré par un PC sur tout système d'exploitation. L'état des entrées est consultable via l'interface web, et il est également possible de commuterlessorties viacettemêmeinterface.

L'ODM808T comprend l'option Tuner FM permettant de surveiller le champ et la présence de l'audio gauche oudroite.

La sortie audio symétrique sur Sub-D est disponible en face arrière. L'audio est également contrôlable auditivement par un appel GSM classique.

Le seuil de déclenchement et le temps d'analyse après l'absence de modulation sont paramétrables à distance par SMS. Ceci est particulièrement utile en cas de modification de paramétrage, si l'équipement est distant.

Si l'ODM808T est situé loin du site d'émission, le back up sur batterie permettra d'annoncer par SMS une éventuelle coupure d'énergie qui se suivra immanquablement par la perte de réception du tuner après décharge des batteries.

## INFORMATION

## Attention

L'alimentation de l'ODM808 dispose d'un connecteur d'alimentation d'énergie (2 pôles + terre). La terre doit être impérativement reliée au réseau d'énergie.

- Ne jamais faire fonctionner cet équipement sans le raccordement à la terre.
- Assurez-vous de la qualité de la terre avant la mise en route.
- Ne jamais démonter l'équipement, sans avoir pris la précaution de débrancher le cordon d'alimentation.
- Eviter l'exposition à de trop fortes températures
- Ne jamais exposer l'alimentation et l'appareil à la pluie, la neige ou à l'humidité.

L'ODM808 est conforme aux normes suivantes :

EN60065, EN55013, EN55020, EN60555-2, et EN60555-3, d'après les dispositions de la directive 73/23/EEC, 89/336/EEC et 93/68/EEC.

<span id="page-4-0"></span>**SYNOPTIQUE** 

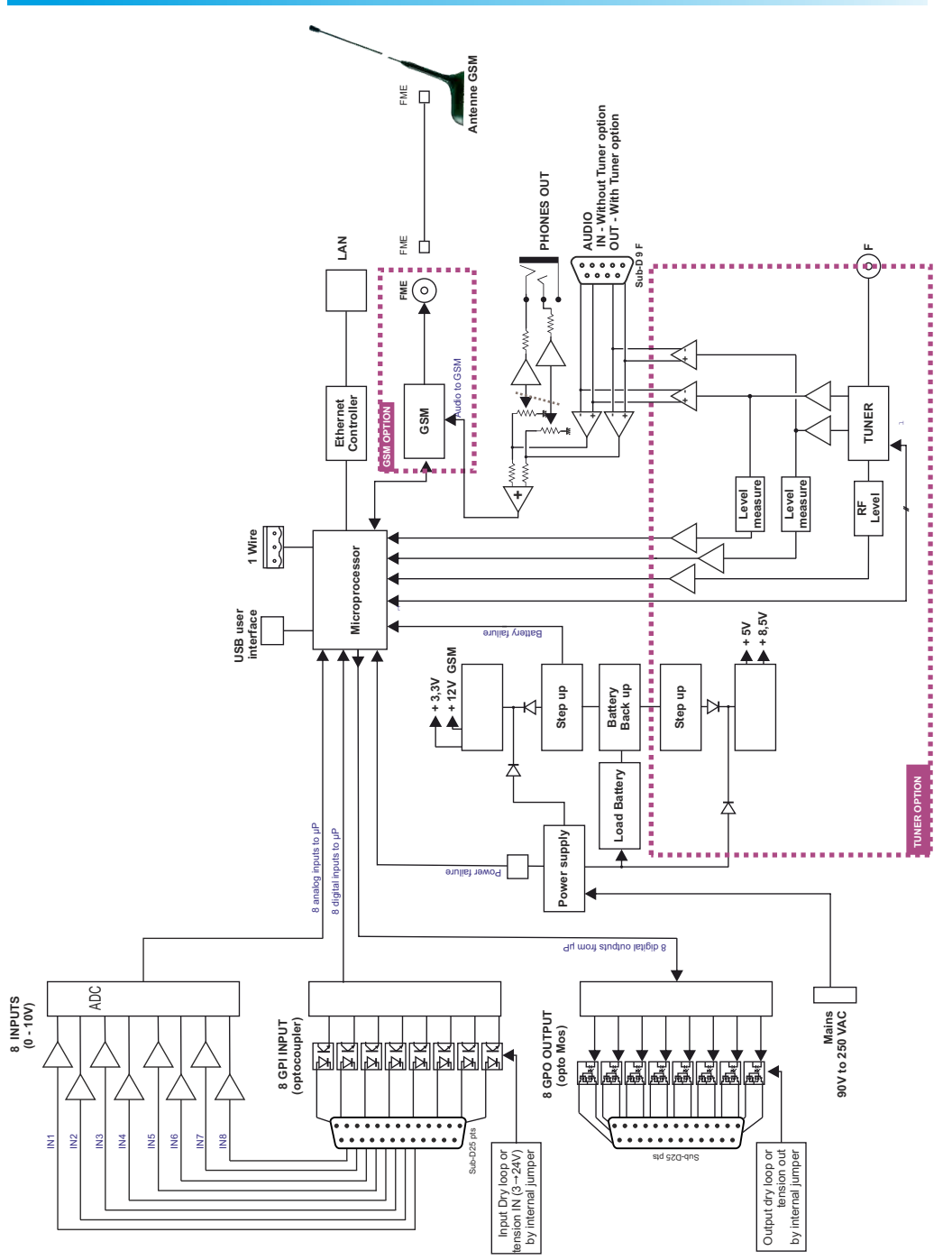

<span id="page-5-0"></span>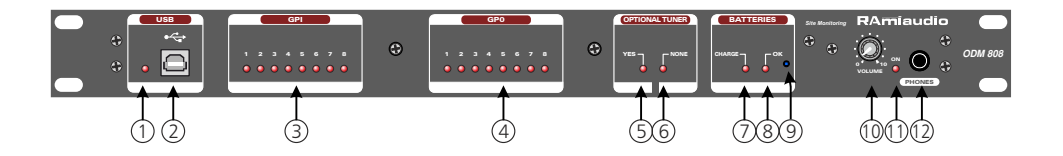

- 1 Témoin lumineux indiquant que la liaison USB est active.
- 2 Embase USB
- 3 Visualisation des états des entrées (1 à 8).
- 4 Visualisation des états des sorties (1 à 8).
- 5 Témoin lumineux indiquant la présence de tuner dans l'appareil.
- 6 Témoin lumineux indiquant l'absence de tuner dans l'appareil.
- 7 Témoin jaune de visualisation de recharge des accumulateurs.
- 8- Témoin lumineux rouge indiquant que les accumulateurs contenus dans l'appareil sont opérationnels.
	- Témoin allumé : les accumulateurs sont activés. Le switch 9 est en position appuyé.
	- Témoin éteint : les accumulateurs sont désactivés. Le switch 9 est en position relâché.
- 9 Switch permettant d'activer ou de désactiver les accumulateurs.
	- Switch relâché : accumulateurs désactivés.
	- Switch appuyé : accumulateurs activés.
	- Attention : l'appareil est livré en position "accumulateurs désactivés". N'oubliez pas, avant la première utilisation de changer la position du switch afin d'activer les accumulateurs. Le témoin lumineux 8 est alors allumé.
- 10 Potentiomètre de réglage de la sortie casque.
- 11 Témoin lumineux rouge de mise sous tension.
- 12 Embase Jack d'écoute casque.

<span id="page-6-0"></span>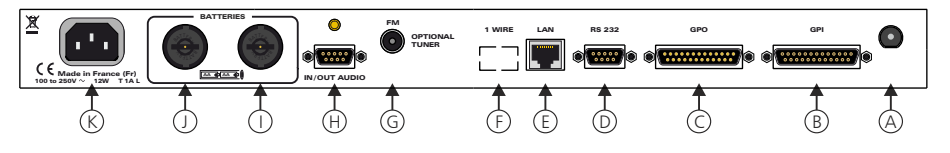

- A Embase pour l'antenne GSM de type FME mâle.
- B Embase Sub-D 25 pts femelle d'entrée télécommande GPI, et d'entrée analogique. Les 8 entrées GPI sont sur opto coupleur, les 8 entrées analogiques sont en 0-10V.

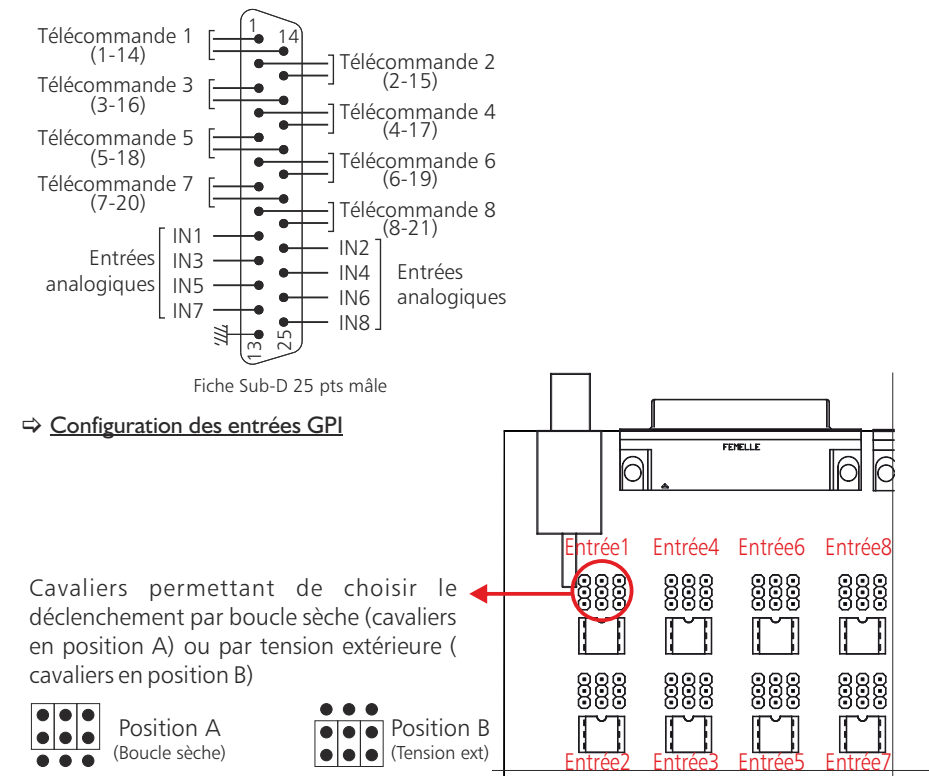

 $\Rightarrow$  Cavaliers en position A : les télécommandes sont de type boucle sèche, ou équivalent.

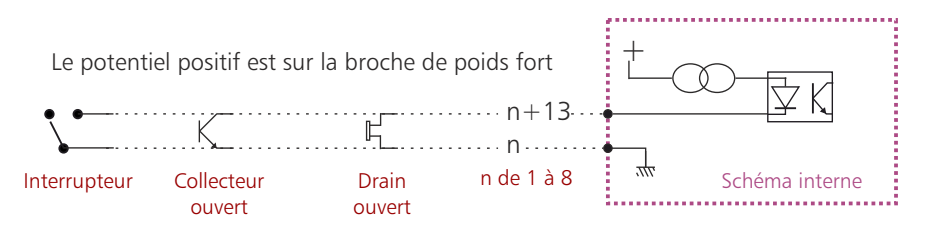

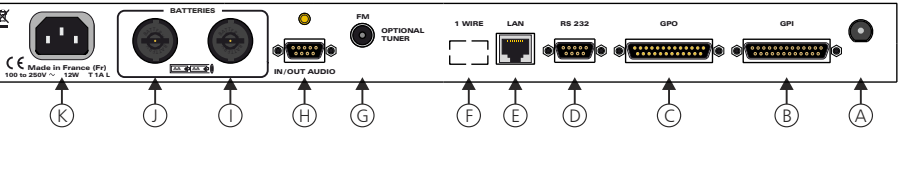

 $\Rightarrow$  Cavaliers en position B : les télécommandes sont par tension extérieure.

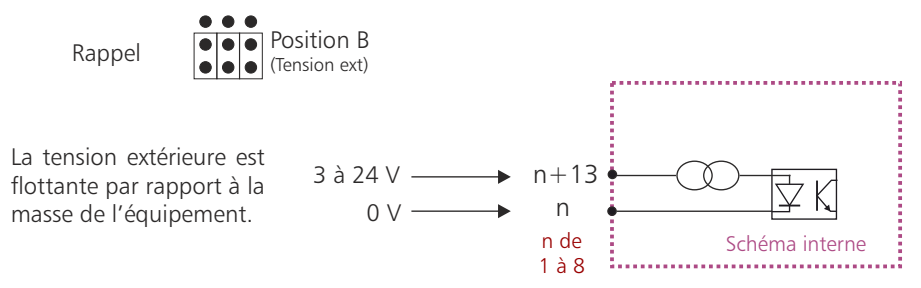

Le potentiel positif est sur la broche de poids fort

Note : le choix boucle sèche ou tension est possible individuellement pour chacune des 8 entrées GPI.

### $\Rightarrow$  **Configuration des entrées analogiques**

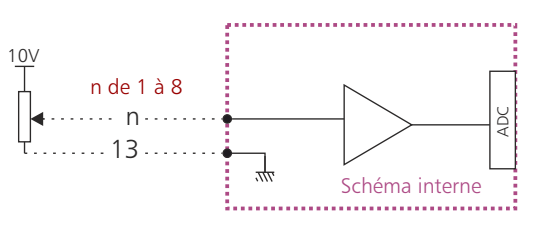

C - Embase Sub-D 25 pts mâle de sortie télécommande GPO. Les 8 sorties sont sur opto coupleur opto mos.

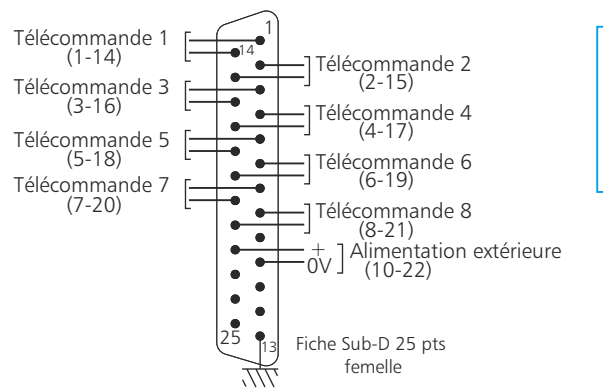

Avantage de l'opto mos :

- pas de polarisation
- pas de problèmes mécaniques .
- pas de tension de déchet comme sur un opto transistor.

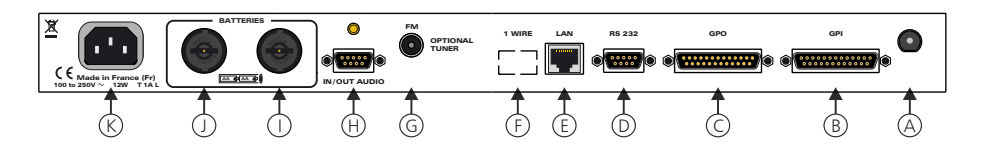

 $\Rightarrow$  Configuration des sorties

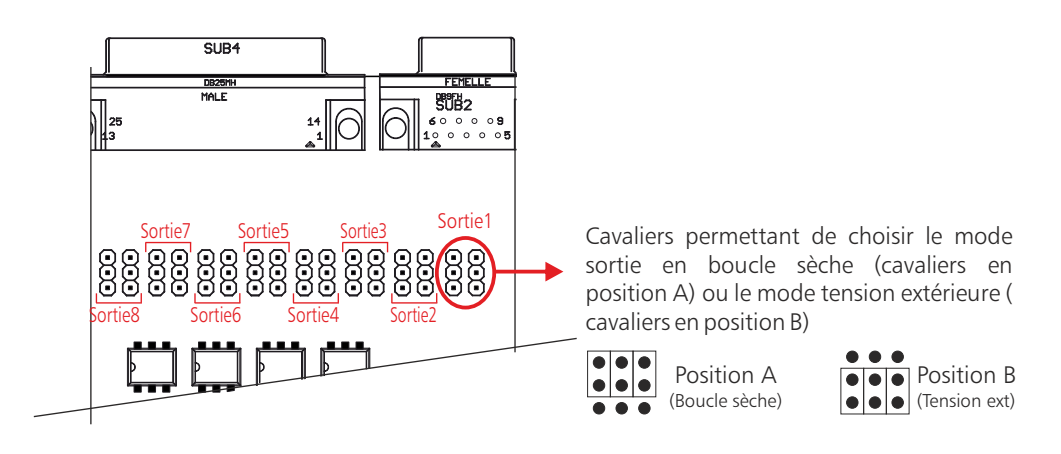

 $\Rightarrow$  Cavaliers en position A : les télécommandes de sortie sont de type boucle sèche.

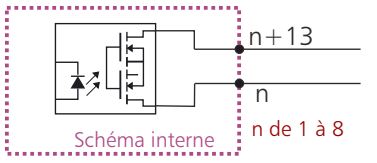

Tenson maximale connectée = 24V  $counter$ courant maximal connecté = 350 mA

Il n'y a pas de polarisation donc pas de potentiel positif ou négatif à respecter.

 $\Rightarrow$  Cavaliers en position B : les télécommandes de sortie sont de type tension commutée. La tension commutée est celle venant de l'extérieur sur les broches 10 et 22.

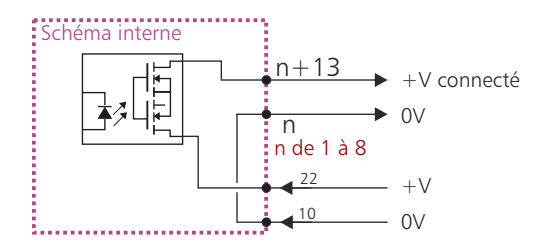

Le potentiel positif est sur la broche de poids fort

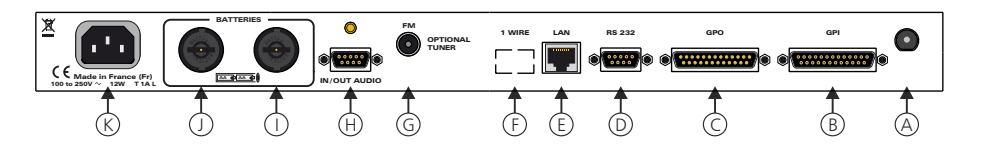

D - Embase 9 points femelle RS232.

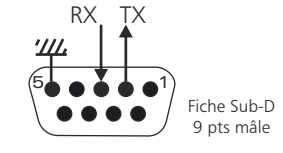

E - Embase RJ45 de connexion réseau.

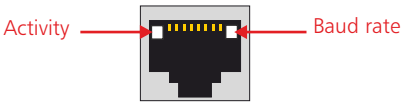

F - Embase phoenix 3 points de liaison one wire (Option).

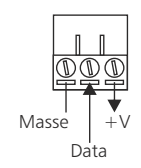

- G Connecteur F pour antenne FM (option tuner)
- H Embase Sub-D 9 points femelle d'entrée / sortie audio

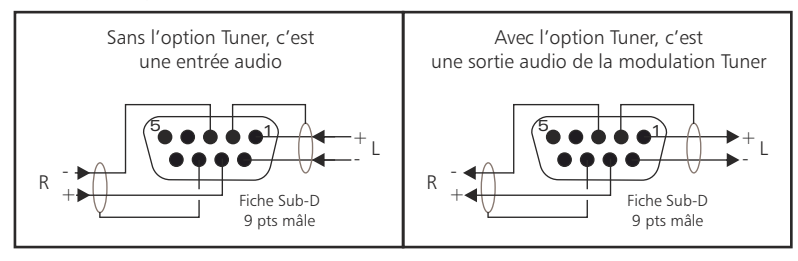

I-J- Emplacement des batteries. Les batteries sont des piles rechargeables de type AA Ni-MH.

Ne jamais remplacer les accumulateurs NiMH par des piles. Risque d'explosions. De plus lors de l'utilisation de l'appareil sur secteur sans batterie, veuillez mettre le switch 9 (en face avant) en position relâché.

K - Embase secteur de type CEI avec filtre intégré.

## <span id="page-10-0"></span>GUIDE D'INSTALLATION

Il est recommandé d'établir tous les raccordements avant de mettre l'appareil sous tension.

## A/ Branchements :

Avant la première utilisation, n'oublier pas d'insérer une carte SIM dans votre appareil. Mettre l'appareil hors tension, et enlever le capot supérieur de l'appareil. Insérer la carte SIM (type 3V) dans le boîtier noir , en suivant la procédure suivante.

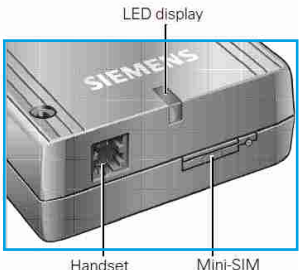

connector

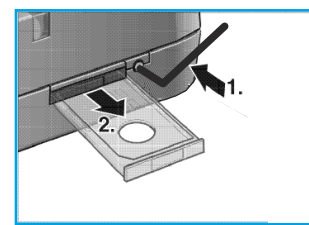

Ouvrir le logement de la carte SIM à l'aide de l'outil fourni.

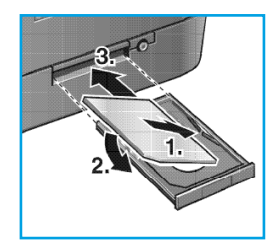

Mettre la carte SIM dans son emplacement et refermer le tiroir "porte carte SIM".

Refermer le capot supérieur de l'appareil.

card holder

- Attention : A la livraison, le module GSM est désactivé, il faudra l'activer lorsque vous accéderez aux pages Web, afin de paramétrer l'appareil.
- Pour une première utilisation, connecter votre ODM808 directement à votre ordinateur en utilisant son port RJ45 (noté LAN sur la face arrière de l'appareil). Attention, utiliser un câble croisé.
- Si vous souhaitez exploiter les boucles sèches de télécommande d'entrées ou de sorties, connecter les embases 25 points GPO et GPI de votre ODM à vos appareils extérieurs. Dans le cas contraire, ne rien connecter.
- $\Rightarrow$  Brancher l'antenne GSM fournie en face arrière de l'appareil.

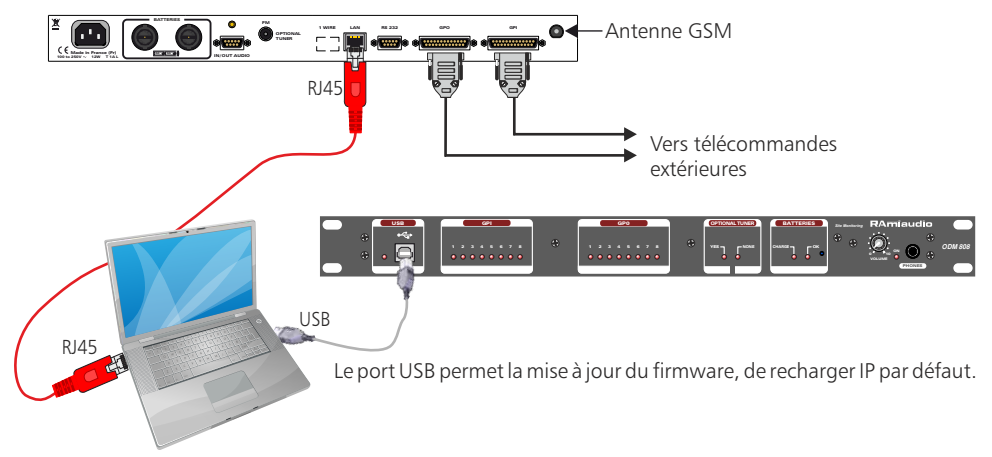

### B/ Mise en route :

#### Utilisation en autonome :

L'ODM808 embarque un serveur web, permettant ainsi de le contrôler avec votre navigateur internet favori. Ouvrer votre navigateur web, taper l'adresse IP de l'ODM dans la barre d'adresse, puis appuyer sur entrée. L'ODM808 est configuré en sortie d'usine avec l'adresse IP 192.168.0.80

#### ØЛ http:// 192.168.0.80

Vous pouvez maintenant visualiser les pages Web, qui vous permettront de paramétrer l'équipement, dont ses paramètres réseau.

Attention en cas de difficultés, voir la procédure à suivre en annexe dans "outils techniques" .

### Utilisation en réseau :

Utilisez un câble éthernet pour connecter votre ODM au réseau en utilisant son port RJ45. Attention : Pour fonctionner correctement l'adresse IP de l'ODM doit être d'une part unique dans le sous réseau, et d'autre part elle doit appartenir à la plage d'adresse IP disponible. Si le PC ou le routeur, sur lequel l'ODM sera branché, est dans un autre sous réseau, il faudra mettre le PC dans le même sous réseau que l'ODM, et ensuite changer son IP. Pour cela, reportez-vous à la procédure décrite en annexe, dans "outils techniques".

## C/ Procédure de chargement de l'adresse IP par défaut :

Il est possible à tout moment de recharger l'adresse IP par défaut. Pour cela, connectez un PC allumé sur le port USB en face avant de l'appareil.

Veuillez désactiver le voyant "ok batterie" en face avant via le switch à droite de ce voyant (cf notice d'utilisation page 6 indice 9) .

Débranchez ensuite le cordon secteur. L'ODM est maintenant éteint.

Rebranchez le secteur, l'ODM808 se rallume en mode BootLoader. Il suffit de débrancher le câble USB afin que l'ODM808 redémarre normalement avec l'adresse IP par défaut 192.168.0.80.

Note : N'oubliez pas de réappuyer sur le switch à droite du voyant "ok batterie" (9) pour utiliser le back up batterie en cas d'absence du secteur .

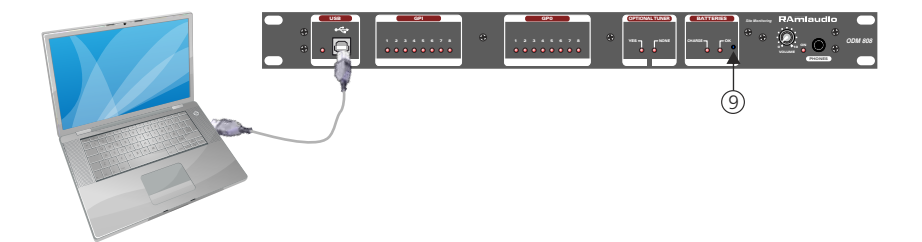

## <span id="page-12-0"></span>INTERFACE WEB

#### A / Accueil.

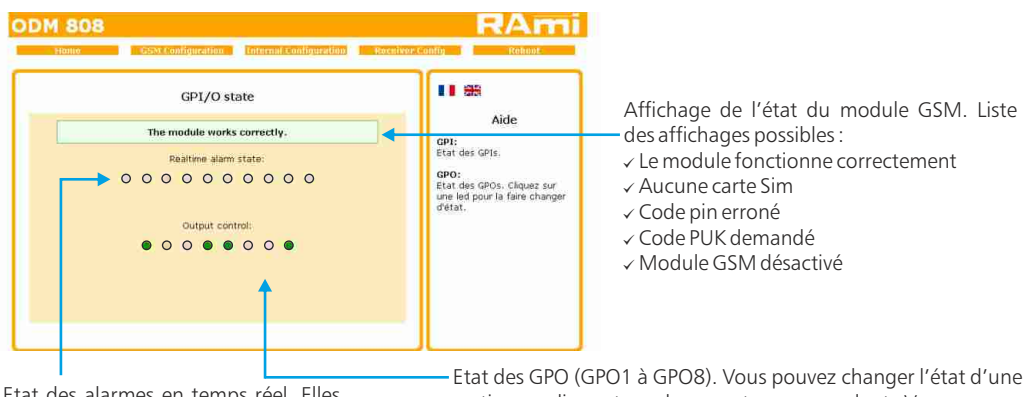

Etat des alarmes en temps réel. Elles correspondent aux alarmes des entrées GPI (GPI/1 à GPI/8), au défaut secteur et au défaut batterie. Vous pouvez attribuer un nom à chaque entrée. Pour cela, reportez vous au menu "Nom de sorties" Exemple :

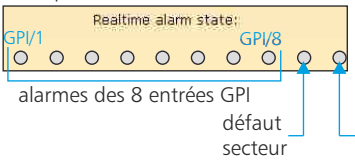

sortie, en cliquant sur le voyant correspondant. Vous pouvez attribuer un nom à chaque sortie. Pour se faire, allez dans le menu "Message d'alarme"

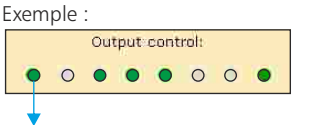

Voyant correspondant à la sortie GPO/1. Voyant vert → sortie activée, sortie à 1 (boucle fermée) Voyant éteint ⇒sortie désactivée, sortie à 0 (boucle ouverte)

Note : les voyants sont éteints si aucune alarme est activée. A l'inverse, lorsqu'une alarme est activée, son voyant devient rouge.

défaut batterie

## B / Configuration GSM

#### $\Rightarrow$  **Code PIN et nom du site.**

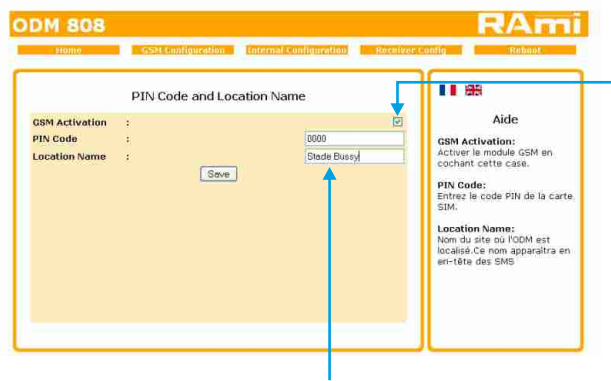

A la livraison, le module GSM est désactivé. Pour la première utilisation, veuillez activer le module GSM (en cochant la petite case), puis entrez un code Pin, validez et redémarrez l'appareil à partir du menu "Reboot".

Veuillez entrer le nom du site (15 caractères maximum) où l'ODM808 est installé. Ainsi, ce nom apparaîtra sur l'entête des SMS.

Une fois les paramètres configurés, n'oubliez pas de valider.

Mains fault: 00000000 Si l'alarme "MP3" se déclenche, un SMS sera envoyé vers les numéros de téléphone A et E,

 $\Box$   $\Box$   $\Box$   $\Box$   $\Box$   $\Box$   $\Box$   $\Box$ 

Dans ce menu vous définissez le nom des alarmes, et vous décidez vers quel numéro envoyer le SMS

précédemment définis. Si un défaut secteur apparaît, un SMS sera envoyé vers le numéro de téléphone D, précédemment défini. Idem si une alarme batterie apparaît.

Exemple :

correspondant au message d'alarme.

Alarm message 1: MP3

## $\Rightarrow$  **Numéros de téléphone.**

Dans ce menu, vous choisissez les huit numéros de téléphone autorisés à utiliser cet appareil.

RAmi

Autoriser le numéro de téléphone pour appeler l'ODM808

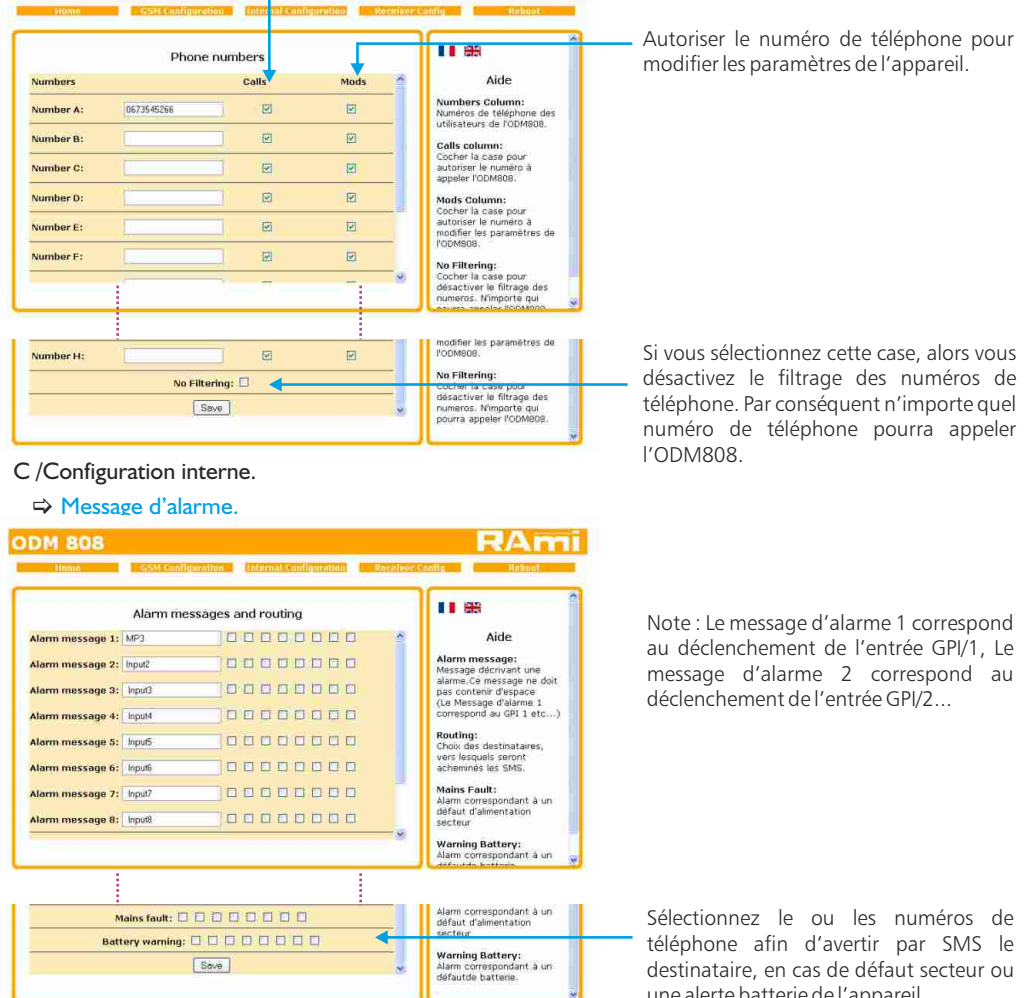

## INTERFACE WEB

**ODM 808** 

une alerte batterie de l'appareil.

Suite

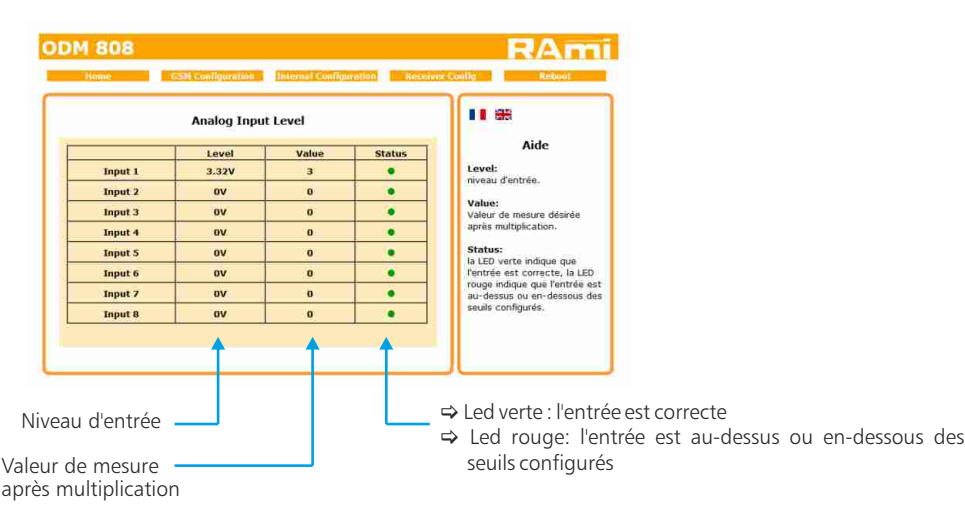

 $\Rightarrow$  **Configuration des entrées analogiques.** 

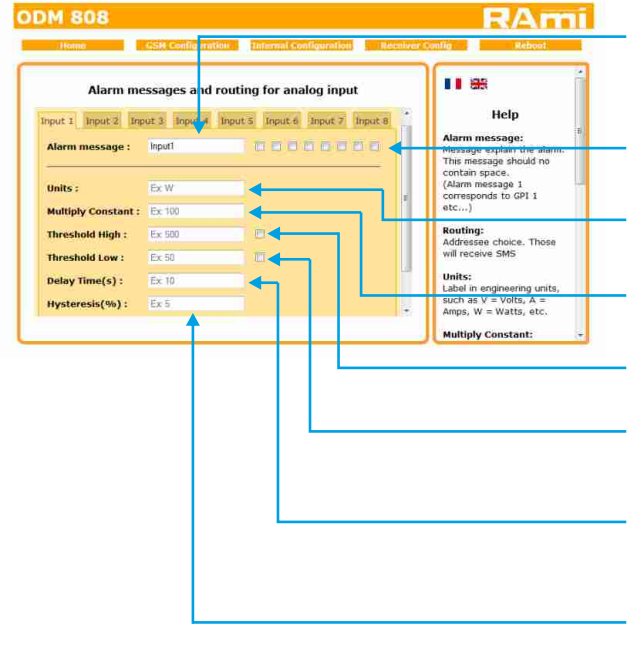

Message décrivant une alarme. Ce message ne doit pas contenir d'espace (Le message d'alarme 1 correspondà l'entrée 1 etc...)

Choix des destinataires, vers lesquels seront acheminésles SMS.

Unités de mesure V = Volts,  $A =$  Ampères,  $W =$  Watts, etc.

Entrer la valeur de multiplication afin d'obtenir la mesure désirée.

Cette option spécifie le niveau haut avant alarme. En sélectionnant la case, vous activez le seuil haut.

Cette option spécifie le niveau bas avant alarme. En sélectionnant la case, vous activez le seuil bas.

Cette option spécifie le temps d'attente avant le déclenchement de l'alarme.

Hystérésis en pourcentage (0 à 99). Cette option spécifie l'hystérésis appliqué aux seuils haut et bas.

## $\Rightarrow$  Paramétrage des sorties.

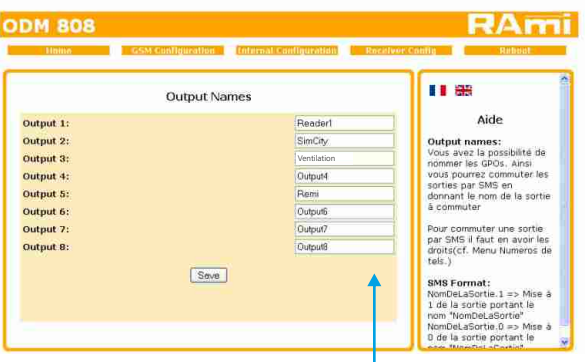

Attention le nom de la sortie est sans espace.

Exemple : Reader1, SimCity, ventilation...

Après avoir nommé vos sorties, n'oubliez pas de valider

Dans ce menu vous définirez le nom des sorties GPO. Attention, seuls les 8 numéros de téléphone enregistrés précédemment peuvent commander ces sorties par SMS.

 $\Rightarrow$  Nom de la sortie . 0 pour désactiver la sortie

 $\Rightarrow$  Nom de la sortie  $.1$  pour activer la sortie

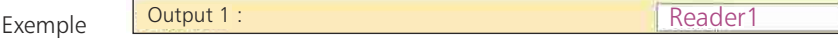

Pour activer la sortie Reader1, il faudra envoyer le SMS suivant:

Reader1.1(fait passer la sortie à 1)

Le SMS Reader1.0 désactivera la sortie ( sortie à 0).

Note : Si vous ne labellisez pas les sorties, c'est le message suivant qui peut être utilisé par défaut : Out1.1 ou Out1.0 pour la sortie 1, et de même pour les autres sorties Outn.1 ou Outn.0 pour la sortie n.

## Configuration GPO/2 ou/et GPO/3 en Timer.

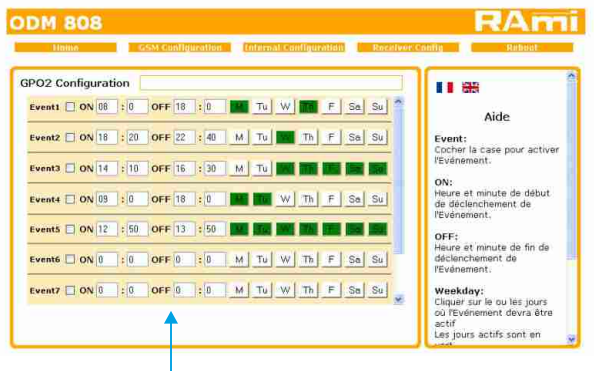

Il est possible d'activer le déclenchement automatique de 8 événements, à une date choisie pour les sorties GPO/2 .

Pour activer un événement, cocher la case, entrez les heures de début et de fin de l'événement, puis le ou les jours où vous voulez activer l'événement. Les jours actifs sont colorés en vert, les jours inactifs sont en blanc.

Procédez de la même manière pour configurer les sorties GPO/3.

## Configuration de l'horloge.

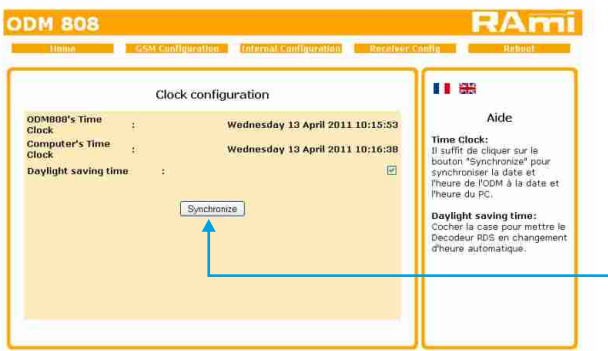

Cliquez sur ce bouton afin de synchroniser la date et l'heure de l'ODM808 à la date et l'heure du PC.

## $\Rightarrow$  Configuration IP.

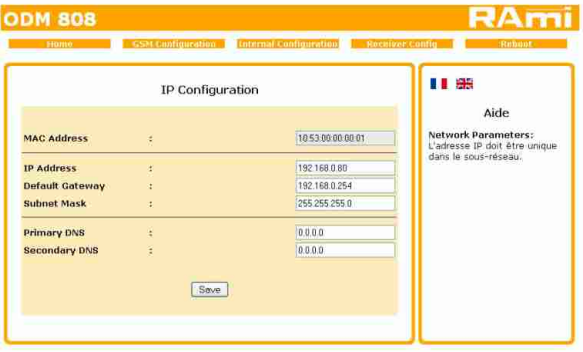

Vous choisissez une IP fixe à attribuer à l'ODM 808. Elle doit se trouver dans le même sous réseau que votre routeur.

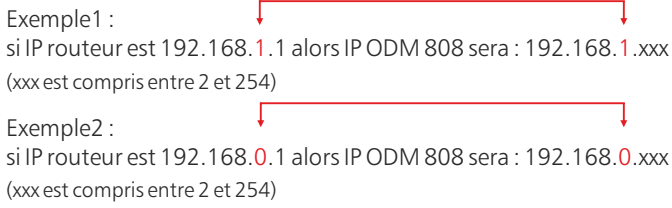

Attention : - l'IP doit être unique dans le sous réseau.

 - Après avoir changé l'adresse IP, n'oubliez pas de taper la nouvelle adresse IP de l'ODM dans la barre d'adresse, puis appuyer sur "Entrée".

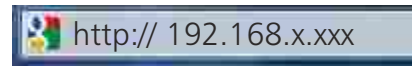

## INTERFACE WEB

## D / Configuration Tuner.

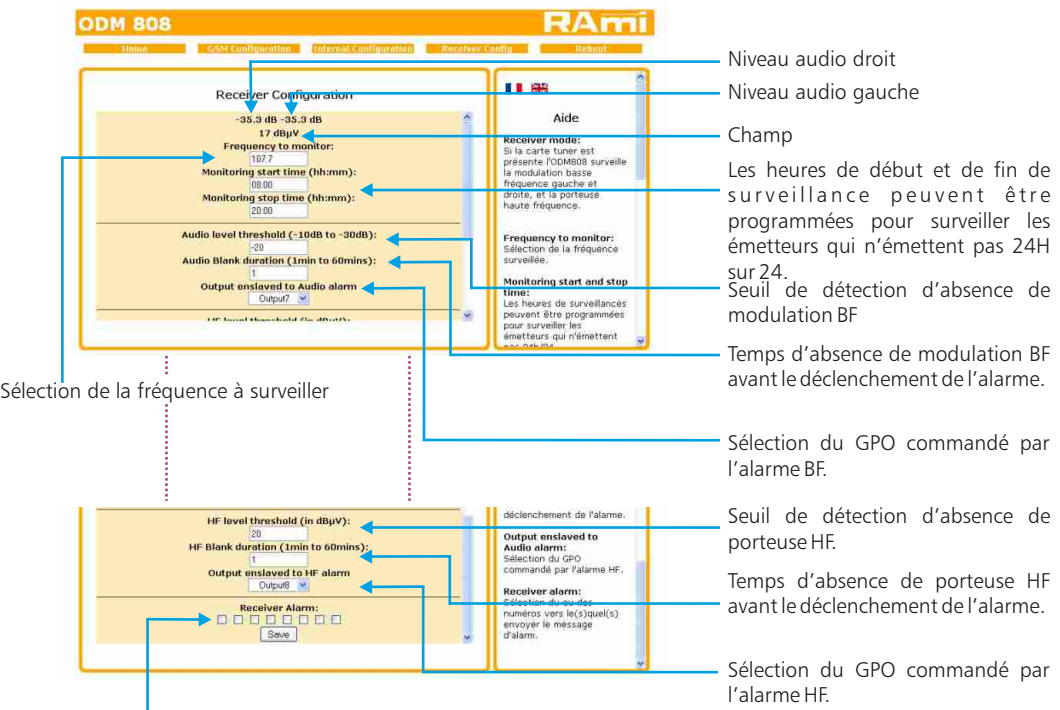

Dans ce menu vous décidez vers quel numéro envoyer le SMS correspondant au message d'alarme.

Exemple :

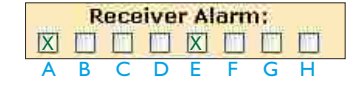

Si l'alarme se déclenche, un SMS sera envoyé vers les numéros de téléphone A et E, précédemment définis.

En mode tuner, l'ODM808 surveille la modulation basse fréquence gauche et droite, et la porteuse haute fréquence.

Il est possible de modifier la fréquence du tuner par SMS, la commande est : Freq.xxx.x pour passer à la fréquence xxx.x

Exemple : Freq.105.5 pour passer à la fréquence 105.5 MHz

Freq.96.5 pour passer à la fréquence 96.5 MHz

De même pour modifier:

- Le seuil de détection d'absence de modulation BF . La commande est seuil.bf.-xx avec xx le niveau en dBr.
- Le temps d'absence de modulation BF avant le déclenchement de l'alarme. La commande est blanc.bf.xx avec xx le temps en minutes.
- Le seuil de détection d'absence de porteuse HF. La commande est seuil.hf.xx avec xx le niveau en dB micro V.
- Le temps d'absence de porteuse HF avant le déclenchement de l'alarme. La commande est blanc.hf.xx avec xx le temps en minutes.

### E / Menu Reboot.

Ce menu vous permet de redémarrer l'ODM 808. En cliquant sur Reboot, cet écran apparaîtra :

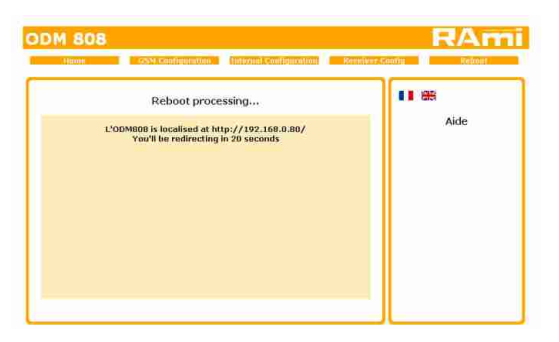

Veuillez patienter quelques instants...

## F / Rappel des paramètres SMS

Le message SMS "Aide" vous renverra la liste des commandes possibles sur votre téléphone. Elles vous permettront de connaître l'état des entrées GPI et des sorties GPO.

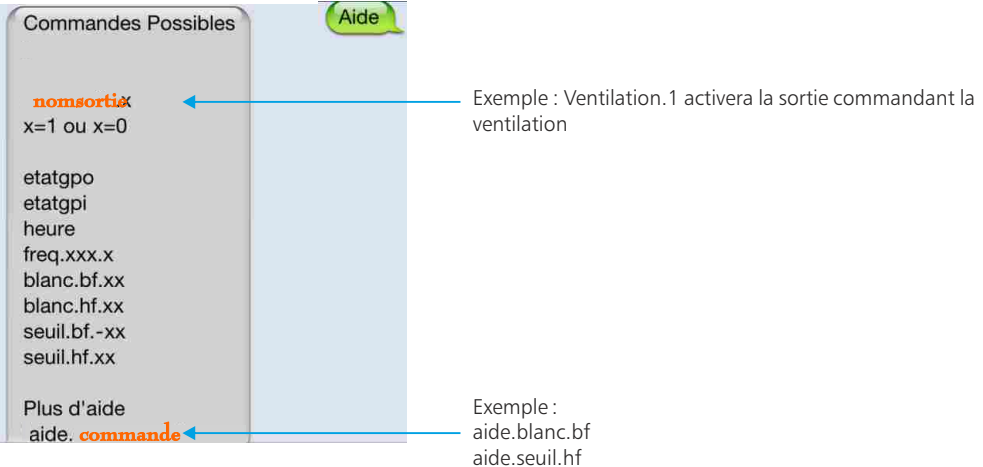

### Tableau récapitulatif des commandes possibles par sms

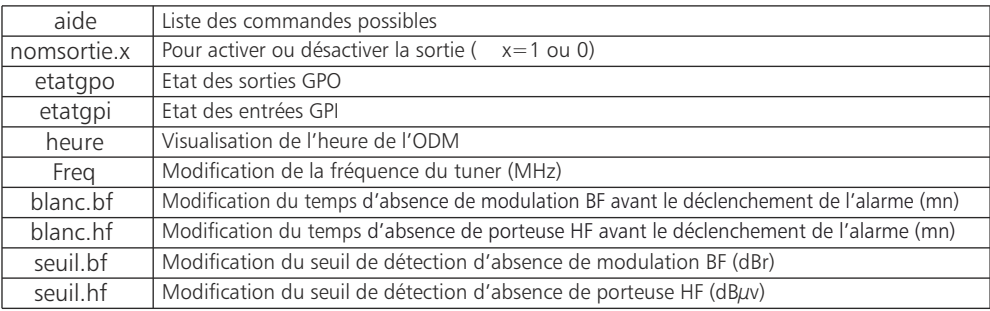

<span id="page-19-0"></span>La mise à jour de l'ODM808 s'effectue en trois étapes :

**- Etape 1 :** Dans un premier temps, désactivez la batterie en appuyant sur le switch 9 situé en face avant, puis éteignez l'appareil en débranchant le cordon secteur.

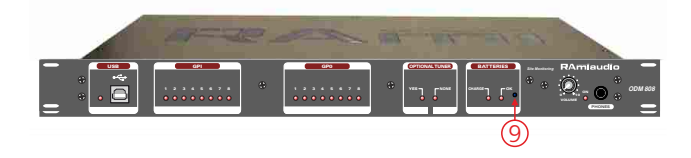

**- Etape 2 :** Branchez le câble USB en face avant et rallumez l'appareil. L'ODM808 est reconnu par votre ordinateur. Il faut maintenant charger le nouveau firmware avec le logiciel fourni "Rami-AMIX Firmware Updater". Pour cela ouvrez le logiciel puis le fichier "Hex" de programmation.

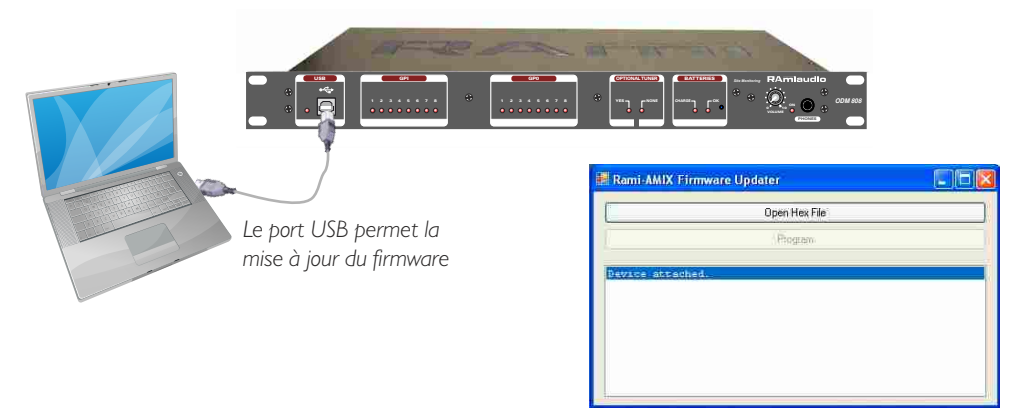

*logiciel fourni "Rami-AMIX Firmware Updater"*

**- Etape 3 :** Cette dernière étape permet de flasher l'ODM808. Pour cela cliquez sur le bouton "Program" du logiciel fourni "Rami-AMIX Firmware Updater". Une fois le programme chargé "Erase/Program/Verify Completed Successfully", vous pourrez déconnecter le câble USB et activer la batterie en appuyant de nouveau sur le switch 9.

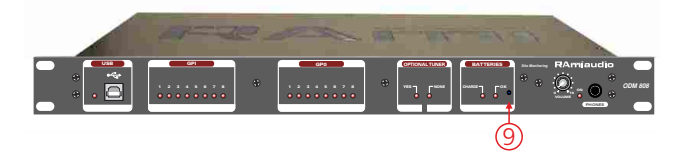

<span id="page-20-0"></span>Pour fonctionner correctement, l'adresse IP de l'ODM808 doit être d'une part unique dans le sous réseau, et d'autre part elle doit appartenir à la plage d'adresse IP disponible.

Procédure pour l'installation :

Si le PC ou le routeur, sur lequel l'ODM sera branché, est dans un autre sous réseau (ex : 192.168.1.14 avec masque de sous réseau 255.255.255.0) il faudra mettre le PC dans le même sous réseau que l'AFF, et ensuite changer l'IP de l'ODM. Pour cela :

## **SOUS WINDOWS 7**

- Allez dans le "*Panneau de configuration*"

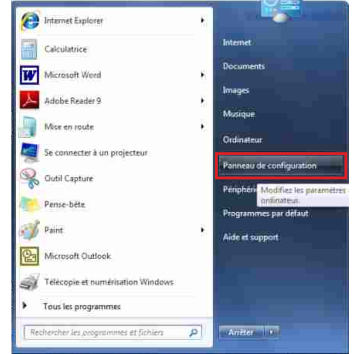

- Cliquez sur "Centre réseau et partage ", puis cliquez sur "**Connexion au réseau local** "

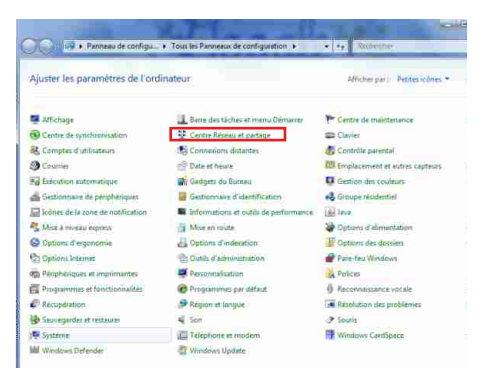

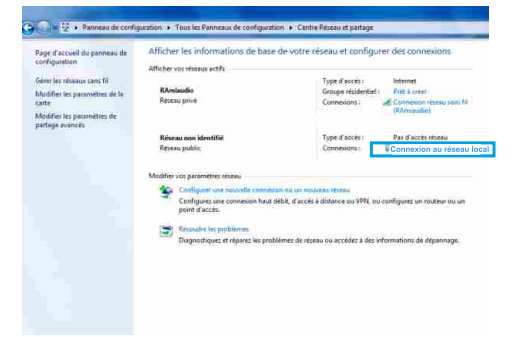

### - Cette fenêtre apparaît :

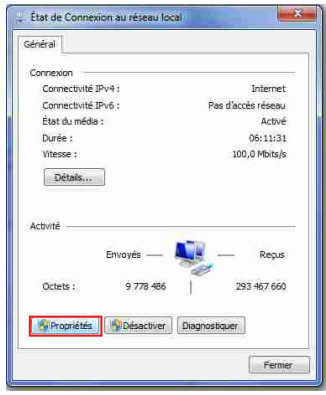

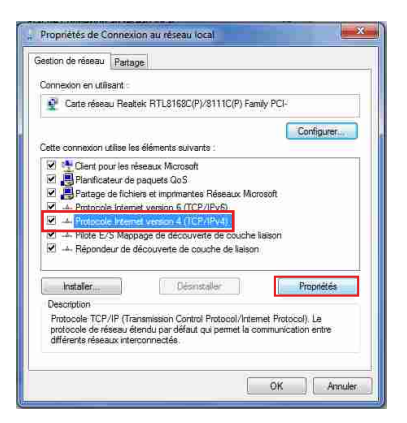

Cliquez sur "propriétés". Cliquez sur "Protocole Internet version 4 (TCP/IPV4), puis "Propriété"

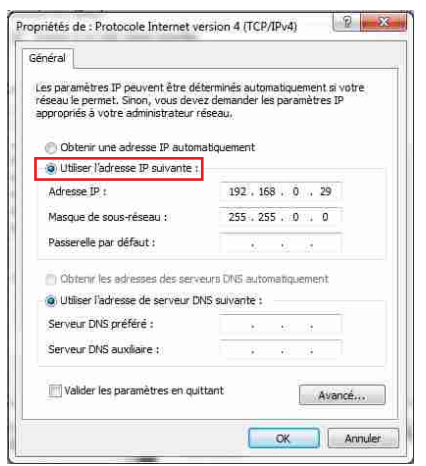

- Cliquez sur l'option Utiliser l'adresse IP suivante: et fixez une adresse IP dans le même sous réseau que l'ODM (ex : 192.168.0.29).
- Cliquez sur OK puis de nouveau OK.

Votre adresse IP est maintenant fixe.

Vous pouvez désormais accéder à l'ODM808 (adresse IP par défaut 192.168.0.80) via un navigateur Web (ex : Firefox, Internet explorer).

 $\Rightarrow$  Si vous utiliser votre ODM en autonome, vous pouvez maintenant visualiser les pages Web, qui vous permettront de le paramétrer.

http:// 192.168.0.80

Si vous utiliser votre ODM808 en réseau, vous devez poursuivre la procédure :

Dans le menu Configuration IP du serveur WEB choisissez une adresse IP dans la plage d'adresse IP disponible dans le sous-réseau de destination (réseau dans lequel l'ODM sera installé).

Exemple :

IP routeur :192.168.1.1

IP ODM : 192.168.0.80

Si le masque de sous réseau du routeur est 255.255.255.0, l'ODM sera en dehors des adresses IP disponibles dans ce sous réseau .

Changer l'adresse IP de l'ODM par une adresse à l'intérieur du sous réseau (ex : 192.168.1.80)

Vous pouvez maintenant connecter l'ODM808 au routeur de destination.

Le PC utilisé pour exécuter cette procédure ne sera plus dans le sous réseau, veillez à le remettre dans sa configuration d'origine .

Ouvrer votre navigateur web, taper l'adresse IP de l'ODM dans la barre d'adresse, puis appuyer sur entrée.

**M** http:// 192.168.1.80

Vous pouvez maintenant visualiser les pages Web, vous permettant ainsi de paramétrer votre ODM 808.

<span id="page-22-0"></span>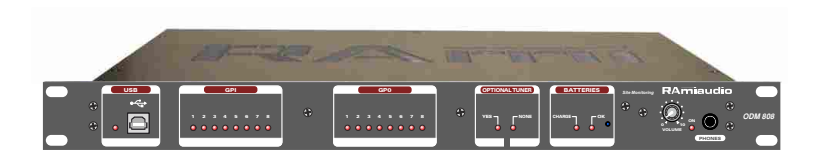

## **SUMMARY**

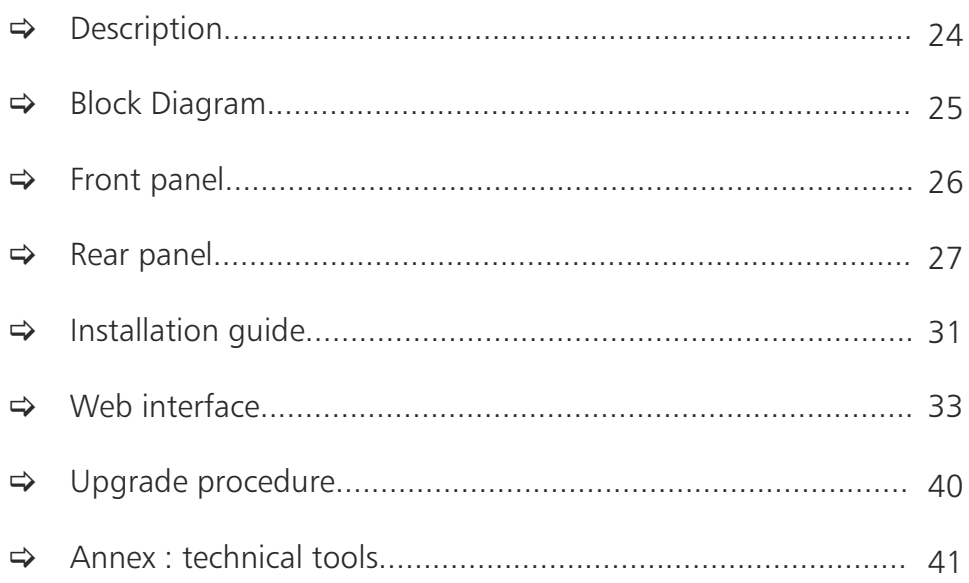

## <span id="page-23-0"></span>**DESCRIPTION**

ODM808 features all the necessary devices for supervision of remote broadcasting sites. A tuner option allows to check the audio presence on FM. ODM 808 is a 19" 1 U unit.

## ODM808 features :

- 8 digital inputs (opto coupleur). They can be used as loop input or voltage input (3 to 24V).
- 8 analog inputs ( voltage input 0Vdc to 10Vdc )
- 8 digital outputs (mos opto coupler). They can be used as loop or voltage output. This very recent device features all the dry loop benefit, avoiding mechanical wear.
- 1 front panel USB port allowing to reload default IP adress (192.168.0.80) or equipment update.

An optional cellular modem, is used to send alarms to pre recorded numbers. Alarms can be routed to specific numbers according to their origin. The modem allows to receive remote control for external devices. The remote control can be used only by authorized telephone numbers. The remote control access can be defined for each calling numbers.

ODM808 status, can be verified by SMS. On request it sends a SMS including its status.

ODM808 features a one hour backup, using a battery, refilled during transmit or receive. This is very useful in case of power supply fail on the site. The power fail activates instantaneous SMS transmission. An other SMS is sent on power recovery.

ODM808 features an ethernet port to connect a local area network. All settings use the embedded web server. Therefore OMD 808 can be set using a PC whatever operating system. Input status can be displayed using the web browser, and it is also possible to switch the outputs.

ODM808T features an optional FM tuner, to monitor audio channels, left, right, left  $+$  right, or left and right.

Audio balanced output is available on a rear panel Sub D. Audio is also monitored using a cellular phone.

Audio signal loss threshold and duration are SMS remotely controlled. This is very useful when the equipment is distant.

When ODM808T is far from the transmitter, the battery back up allows to send a SMS because of power fail, inevitably followed by the signal reception on the tuner, after battery discharge.

## INFORMATION

## Warning

ODM808 mains connector has three wires (2 poles + earth). Earth should imperatively be connected to mains earth.

- Never use this equipement without proper grounding.
- Check quality of grounding.
- Never open the case without disconnecting mains
- Avoid high temperature exposure.
- Never expose the equipment to rain, snow or moisture.

ODM808 complies with : EN60065, EN55013, EN55020, EN60555-2, and EN60555-3, according to 73/23/EEC, 89/336/EEC and 93/68/EEC.

## <span id="page-24-0"></span>BLOCK DIAGRAM

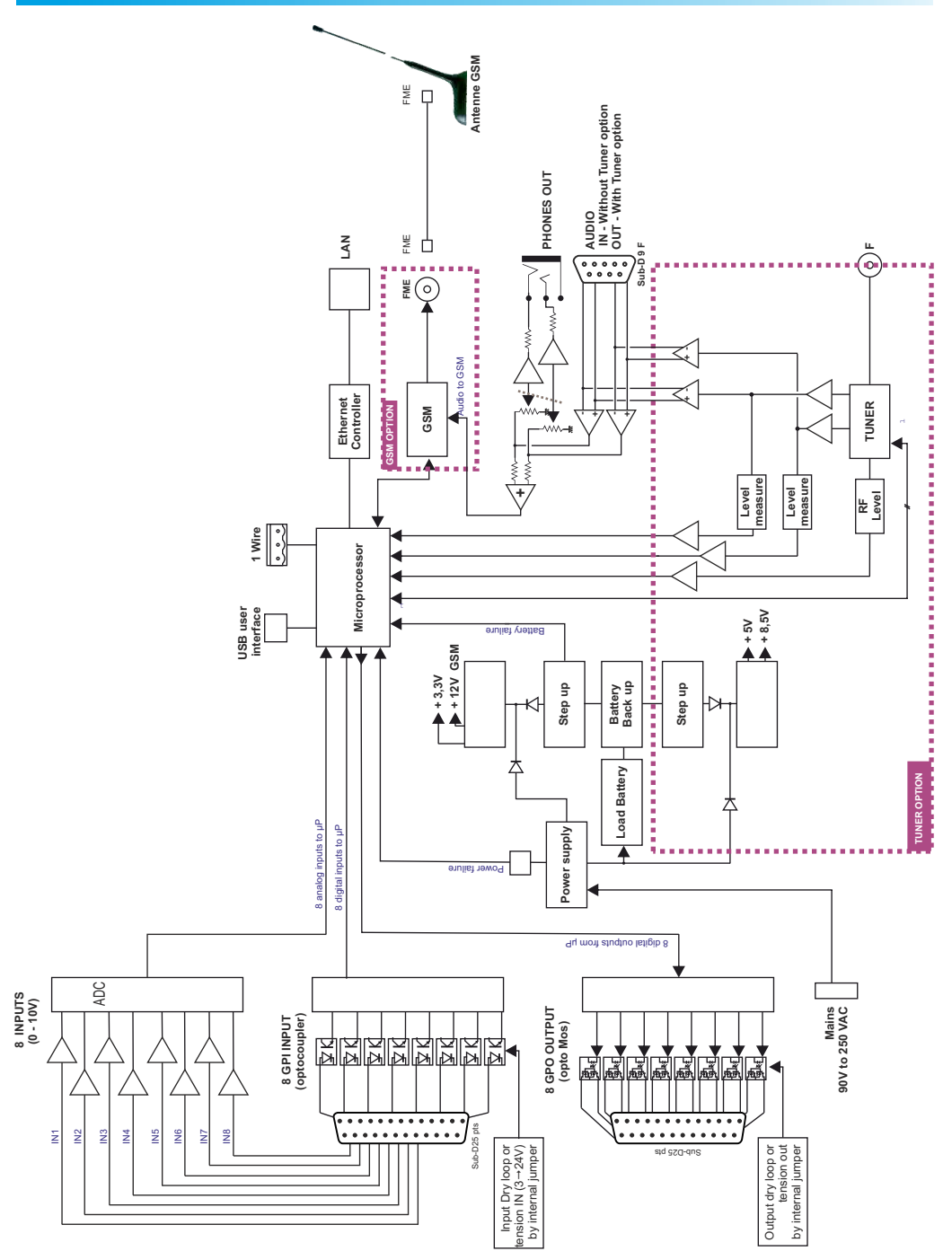

<span id="page-25-0"></span>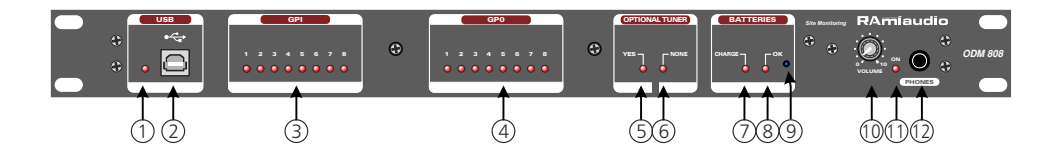

- 1 Warning for enabled USB connexion.
- 2 USB socket.
- 3 Inputs state display (1 to 8).
- 4 Output state display (1 to 8).
- 5 Light on when embedded receiver in the equipment.
- 6 Light on when no embedded receiver in the equipment.
- 7 Yellow light, batteries refilling.
- 8- Red light, embedded batteries are ready to use.
	- Light on: batteries enabled. Key 9 is down.
	- Light off: batteries disabled. Key 9 is up.
- 9 Key to enable or disable batteries.
	- Switch up : batteries disabled.
	- Switch down : batteries enabled.

Attention : When delivered, battery is disabled. Do not forget to enable it using the switch. The light 8 will be on.

- 10 Headphone output level control.
- 11 Power supply red light.
- 12 1/4" headphone socket.

<span id="page-26-0"></span>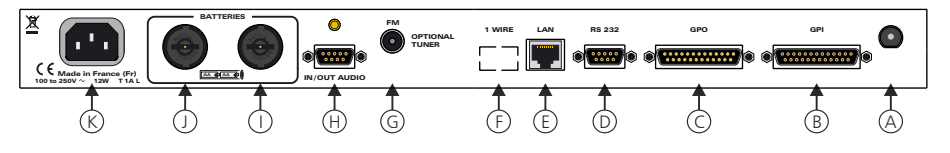

- A Male GSM aerial socket.
- B Female 25 pins Sub-D. 8 GPI remote control inputs use opto coupler, and 8 analog inputs (0-10V).

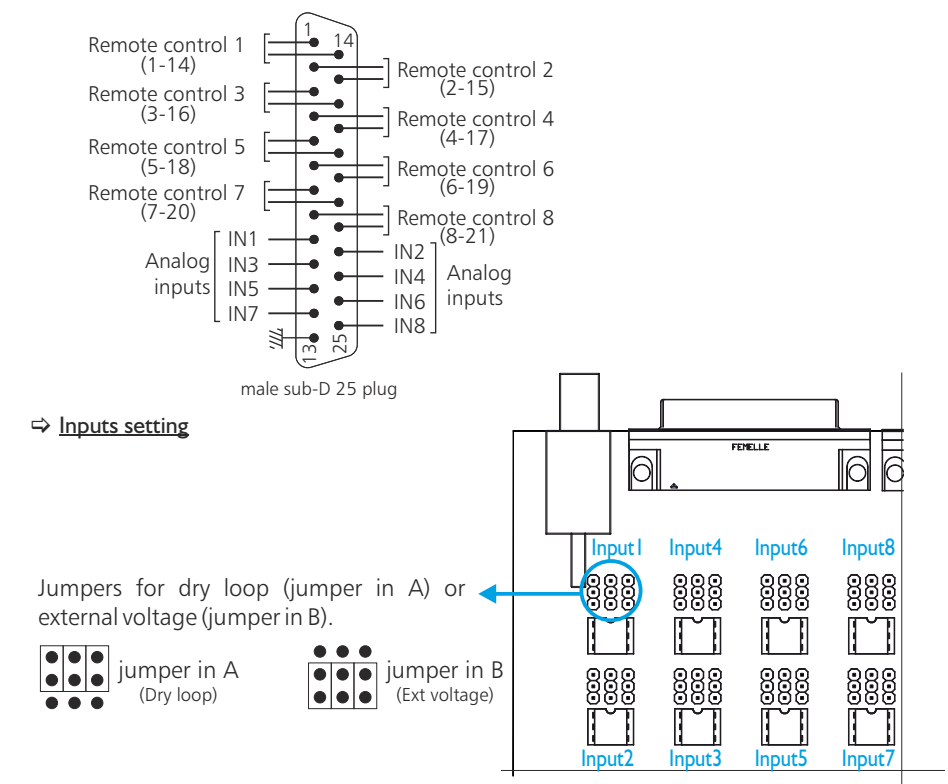

 $\Rightarrow$  Jumpers in A: remote control uses dry loop or equivalent.

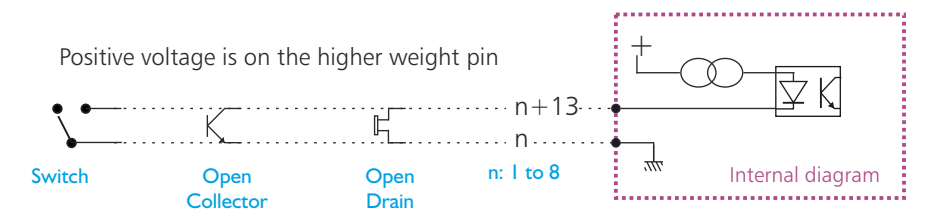

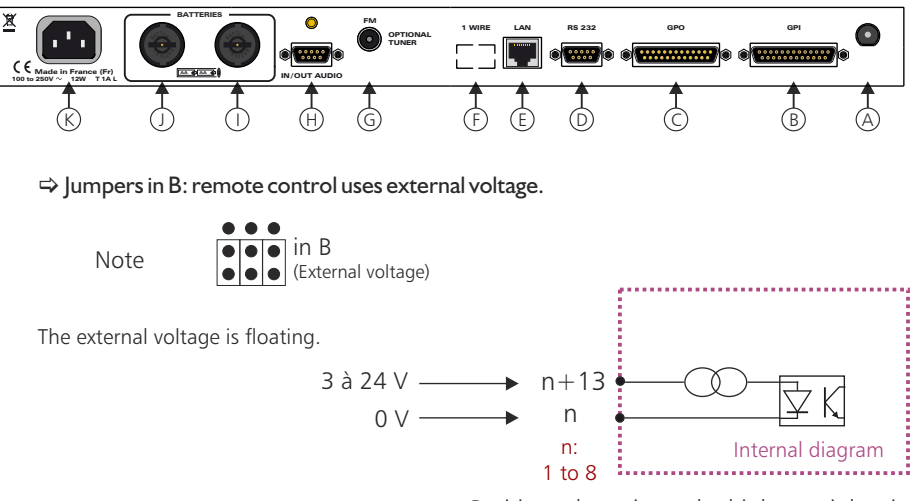

Positive voltage is on the higher weight pin

Note: choice of dry loop or voltage is independent on each 8 inputs.

 $\Rightarrow$  Analog Inputs

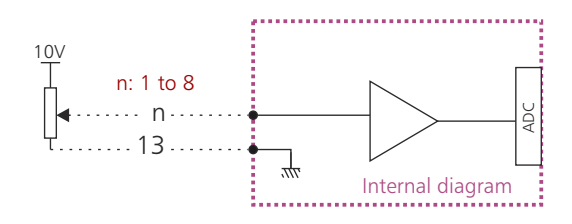

C - Male 25 pins Sub-D 25 pts . GPO remote control output. The 8 outputs uses opto mos coupler.

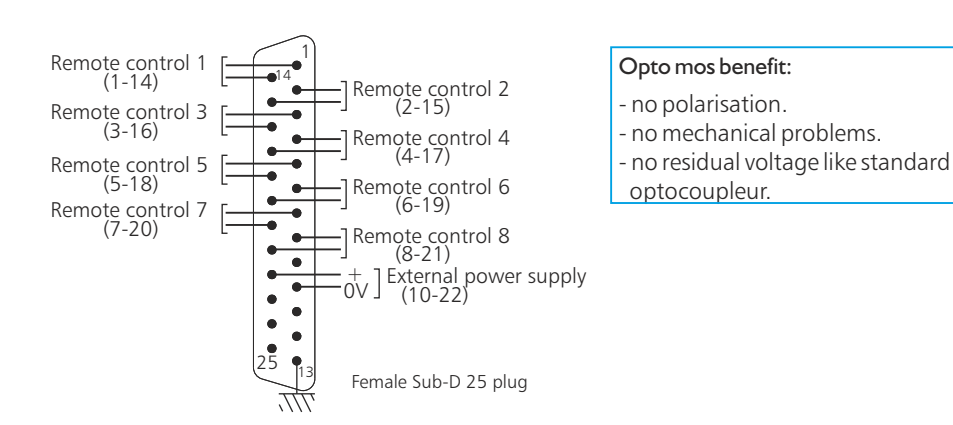

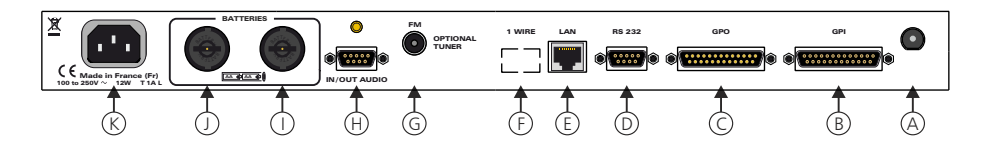

 $\Rightarrow$  Outputs setting

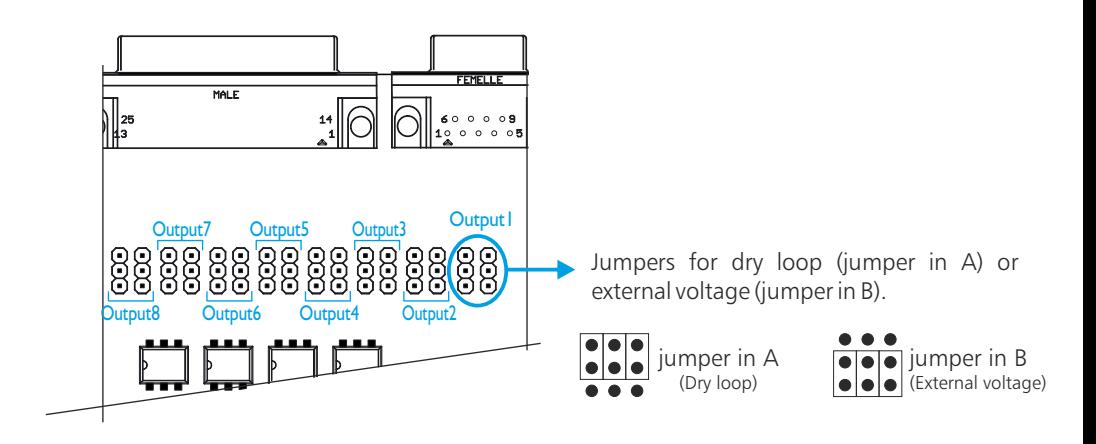

 $\Rightarrow$  Jumpers in A: remote control uses dry loop.

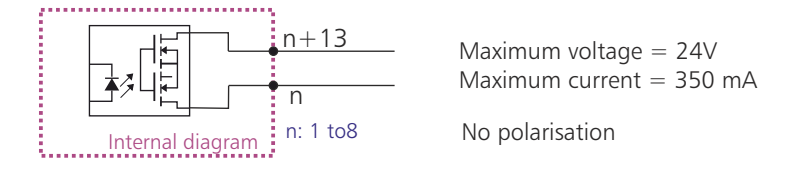

 $\Rightarrow$  Jumpers in B: output remote controls use switched voltage. The external voltage comes on pins 10 and 22.

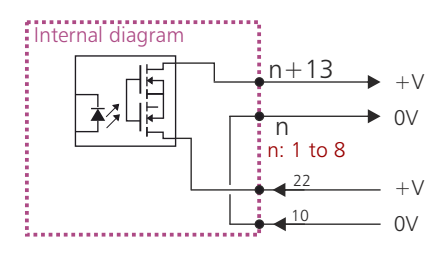

Positive voltage is on the higher weight pin

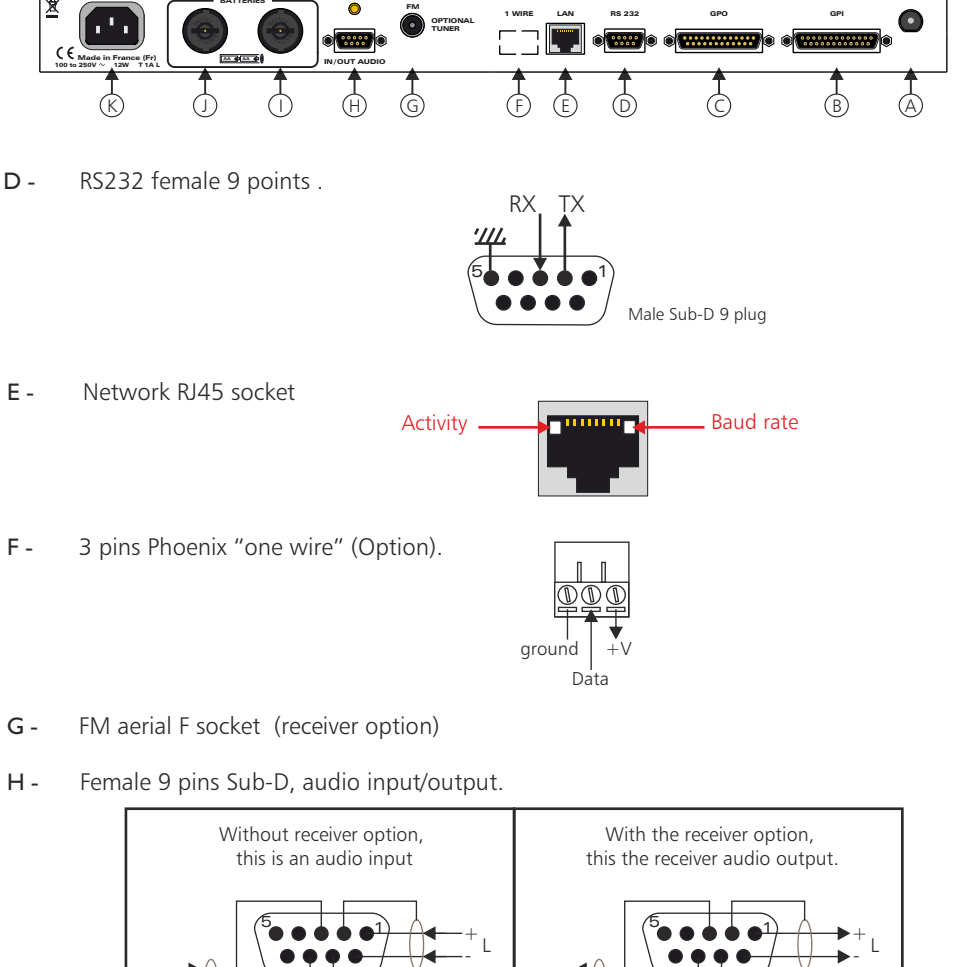

 $\overline{+}$ 

R

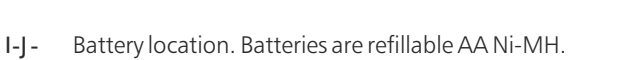

Never replace with non refillable cells, risk of explosion. Furthermore when using mains supply without battery, keep front panel switch 9 up.

Male Sub-D 9 plug Female Sub-D 9 plug

 $\frac{1}{2}$ 

R

K - CEI mains socket with embedded filter.

## <span id="page-30-0"></span>INSTALLATION GUIDE

It is good practice to connect all equipments before to switch on.

A/ Wiring:

 $\Rightarrow$  Do not forget to install the SIM card before use. Switch off the equipment, remove the top cover. Insert SIM card (3V type) into the black box, according to the following procedure:

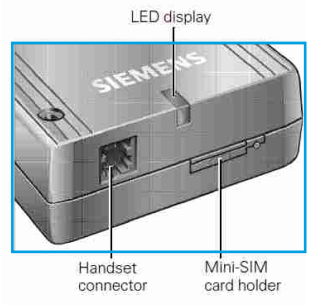

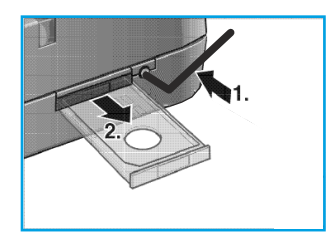

Operate the eject mechanism (yellow pin next to the card holder) to open the card holder by pressing it down with the supplied tool

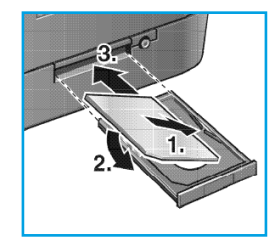

Insert the SIM card in the SIM card holder and push it back into the housing.

Shut the top cover.

- Attention : From factory, the mobile phone is disabled. It must be enabled when accessing web pages
- $\Rightarrow$  The first time, connect ODM808 to your computer using RJ45 port (LAN on the rear panel) Use a crossed wire.
- $\Rightarrow$  You want to use the remote control dry loops input or output, connect the 25 pins sockets GPO and GPI from ODM808 to your external equipments. Otherwise do not use these sockets.
- $\Rightarrow$  Plug in the supplied aerial GSM on the rear panel.

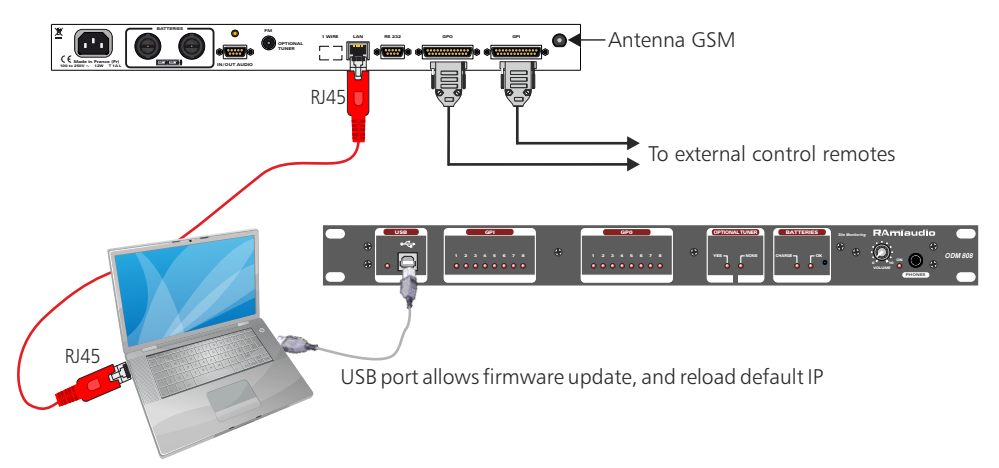

## B/ Starting:

## $\Rightarrow$  Stand alone:

ODM808 features a web server allowing control from you favorite web browser. Open your browser, enter ODM IP address into the address window. Default factory IP address is 192.168.0.80

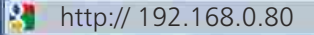

You can now access Web pages, to configure the equipment, which network settings

Attention, in case of difficulties, follows the procedure in "technical tools"» annex.

## Use on a net:

Connect ODM to the net using the RJ45 connector. To work properly the ODM IP address should be unique on the network, and in the available IP range. Should the PC or routeur net differ from ODM808, first modify PC or routeur to the same net as ODM808, then set ODM IP address as described in "technical tools" annex.

## C/ Procedure to modify default IP address :

It is possible at any time to modify the default IP address. To do this connect a computer to the front panel USB port.

Disable the front panel "OK battery" light, using the switch located on the right hand side of this light. (cf user manual page 26 number 9).

Then disconnect mains cord. ODM is now off.

Now plug again in mains, ODM808 starts in BootLoader mode. Just disconnect USB wire, ODM 808 restart in normal mode with default IP address 192.168.0.80.

 $\Rightarrow$  note : Do not forget to push again the switch on the right hand side of light "ok battery" (9) to use the battery back up, in case of power fail.

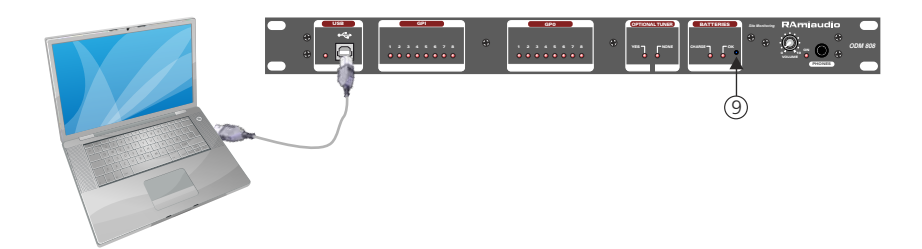

## <span id="page-32-0"></span>WEB INTERFACE

A / / Home page.

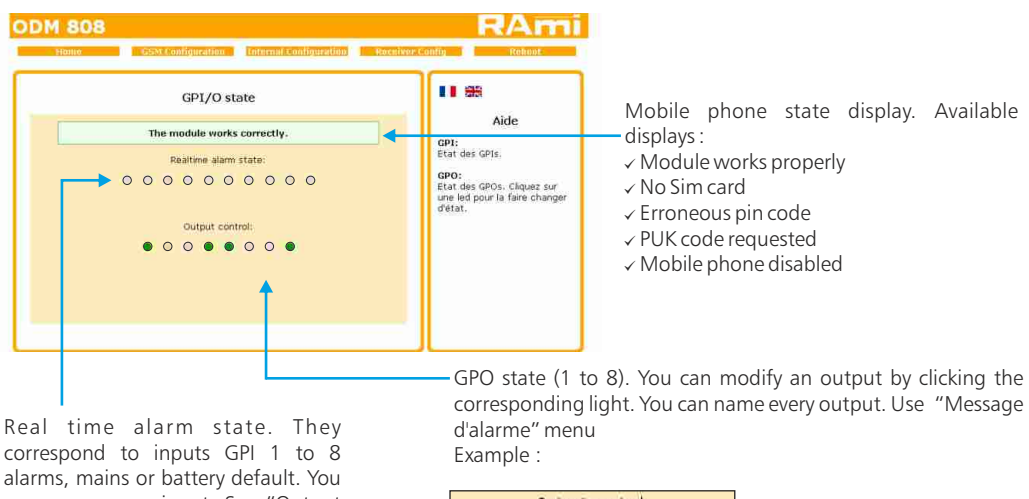

can name every input. See "Output names". Example :

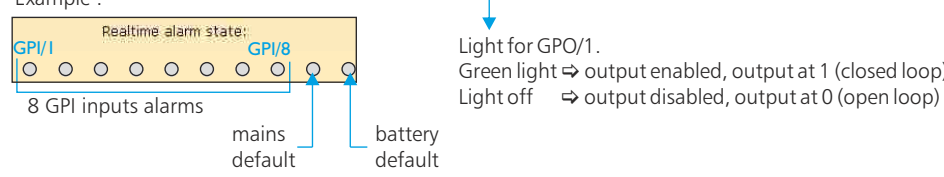

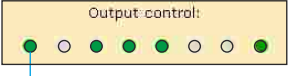

### Light for GPO/1.

Green light  $\Rightarrow$  output enabled, output at 1 (closed loop)

Note : Without alarms, lights are off.

When an alarm occurs, its light bright red.

## B / GSM configuration

#### $\Rightarrow$  PIN code and site name.

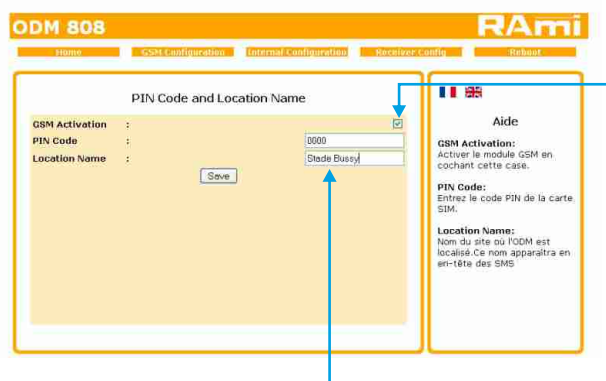

From factory the mobile phone is disabled. Prior to first use, enable the GSM module (stick the corresponding box) then enter the PIN code, validate and restart from "Reboot" menu.

Please the ODM808 site name (maximum of 15 letters). This name will appear in SMS heading.

Once setup is finished, do not forget to validate.

WEB INTERFACE

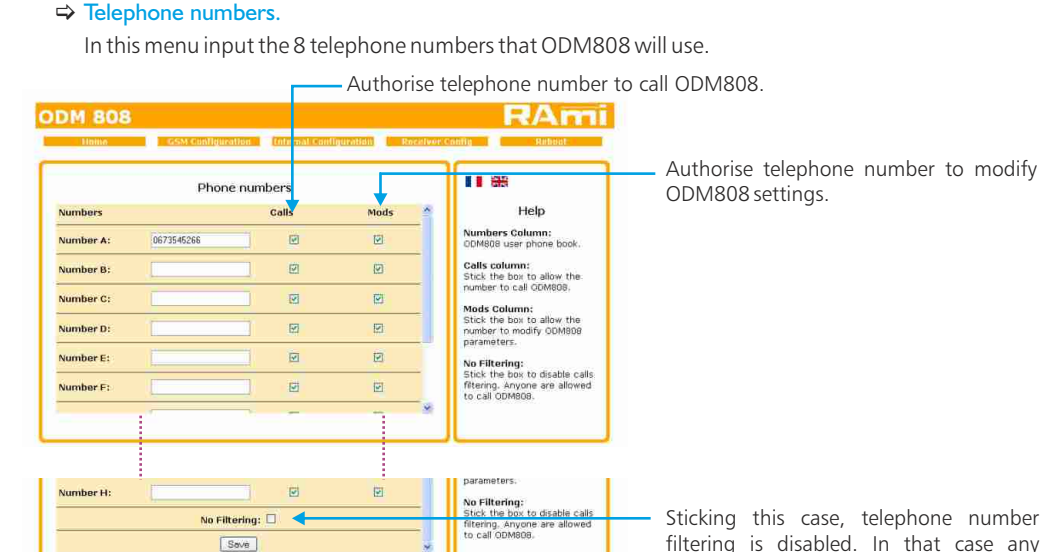

C / Internal configuration.

 $\Rightarrow$  Alarm message

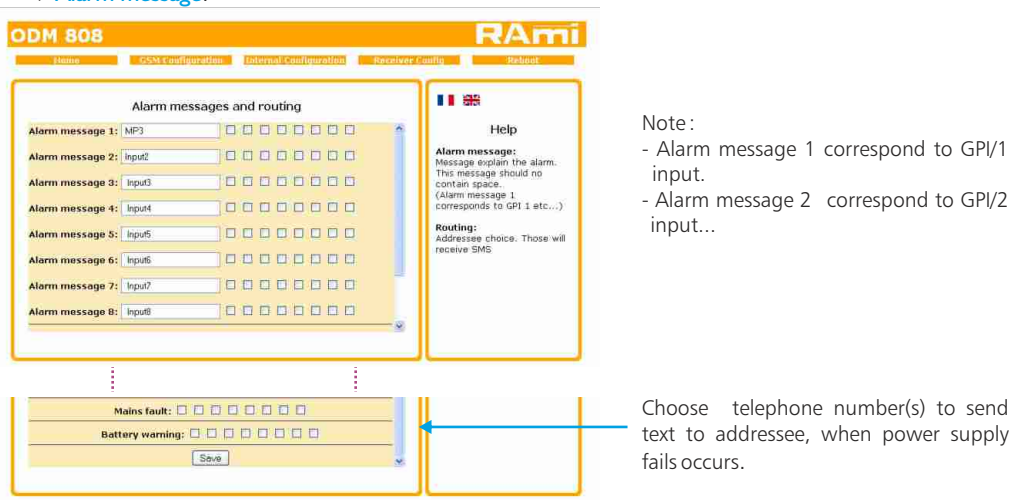

In this menu you set the alarm name and you choose telephone number to send text to adressee. Attention only the 8 recorded numbers are allowed to control these outputs using text.

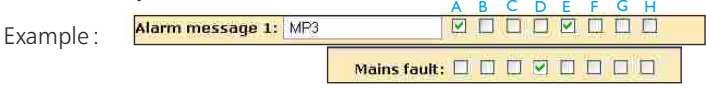

When MP3 happens, a text is sent to numbers A et E, as define earlier. Should a mains default occur, a text is sent to number D. The same for battery alarm.

number will be allow to call ODM808

## $\Rightarrow$  Analog input level.

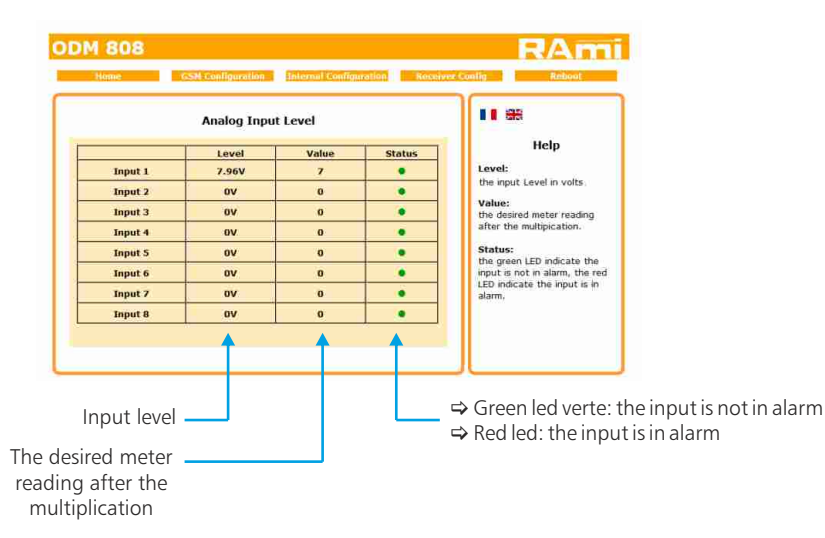

### $\Rightarrow$  Analog input configuration.

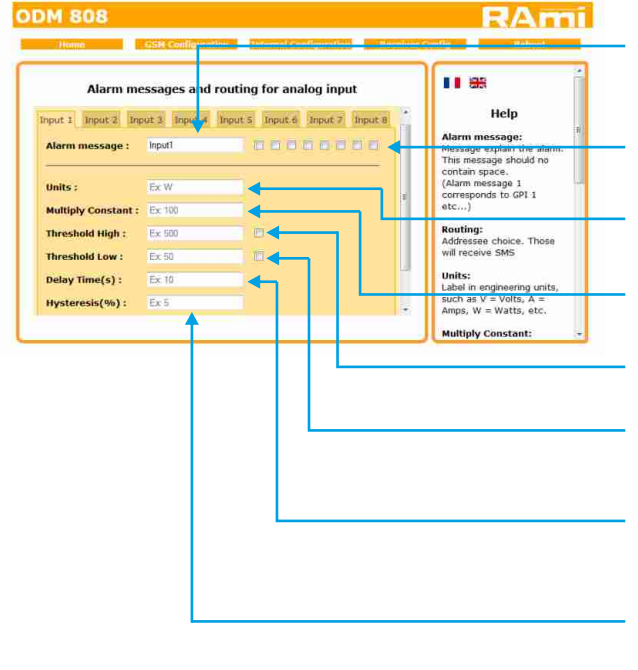

This message explains the alarm. This message should no contain space (alarm message 1 corresponds to input 1etc...)

Addressee choice, that will receive text.

Units:

 $V = Volts$ ,  $A = Amns$ ,  $W = Watts$ , etc.

Enter the value of the desired meter reading.

This option specifies the High alarm set point. The checkbox enables this point.

This option specifies the Low alarm set point. The checkbox enables this point.

This option specifies the waiting time before an alarm is actived.

Hysteresis is in percents (0 to 99). This option specifies the htsteresis applied to high and low threshold.

## $\Rightarrow$  Outputs settings.

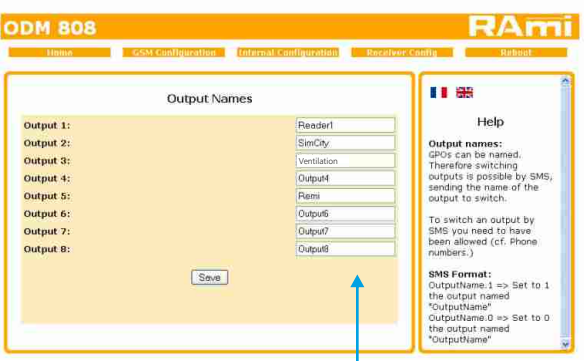

Attention there is no space in the output name.

Example : Reader1, Simcity, ventilation...

At the end of naming, do not forget to validate.

In this menu you set the GPO outputs. Attention only the 8 recorded numbers are allowed to control these outputs using text.

 $\Rightarrow$  Output name.0 to disable output

 $\Rightarrow$  Output name.1 to enable output

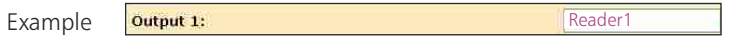

To enable output Reader1 send the following text: Reader1.1 (output switches to1) Text Reader1.0 ( output switches to 0).

Note : If you do not label the outputs use the default message : Out1.1 or Out1.0 and so on.

## $\Rightarrow$  Setting GPO/2 and or GPO/3 as timer.

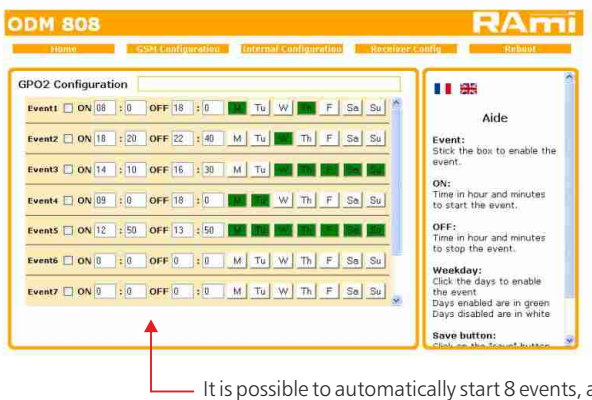

at a given date on output GPO/2. To start an event, stick the box, then input event beginning and end time, then the required day(s).

 $\Rightarrow$  Enabled days are green, others are white.

The same procedure applies to outputs GPO/3.

## $\Rightarrow$  Date and time setting.

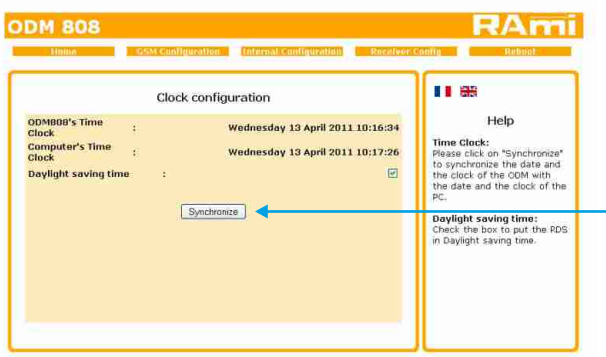

- Click synchronize to synchronize ODM808 with the computer time and date.

## $\Rightarrow$  IP Configuration.

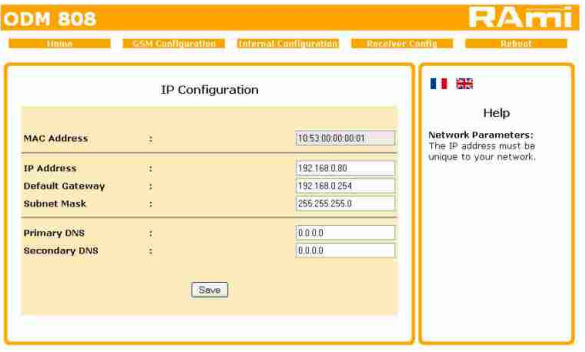

Choose an IP for ODM808. It should be under the same net as your routeur.

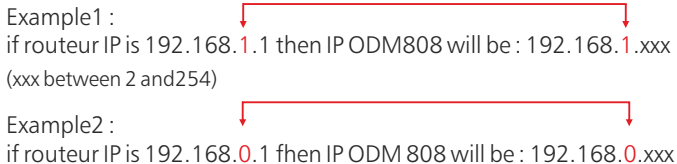

(xxx between 2 and 254)

Attention :- Address should be unique in the net.

 - After IP modification, enter new IP address in your browser address window and validate.

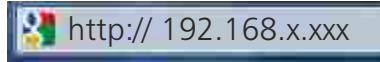

## D / Tuner configuration.

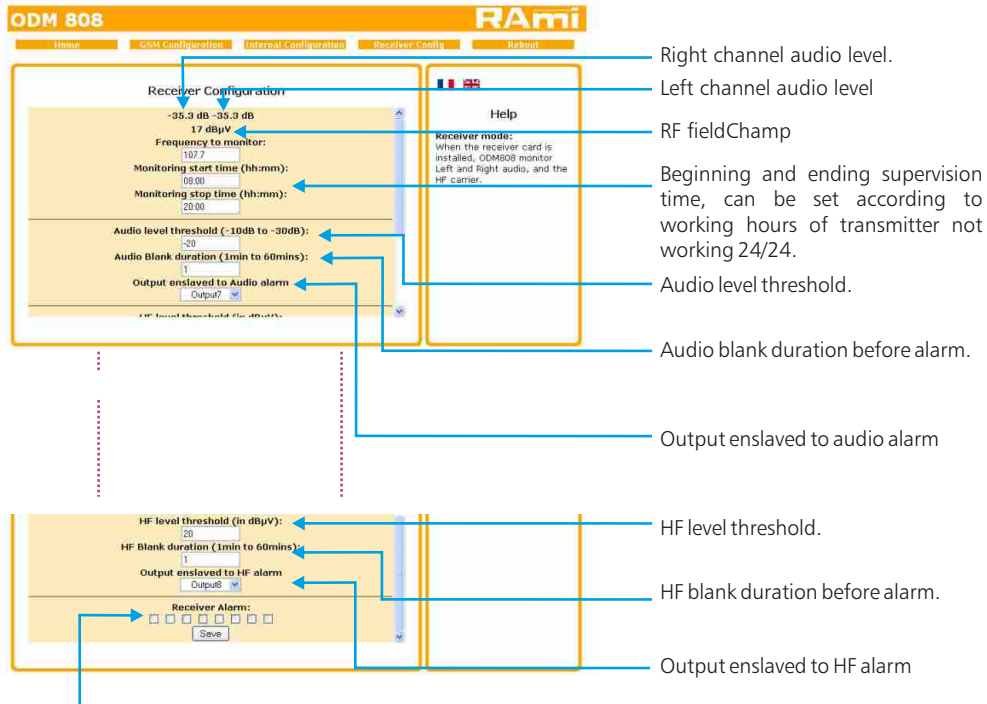

In this menu you choose telephone number to send text to adressee, when an alarm occurs. Example :

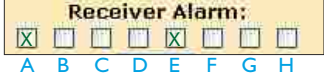

When a alarm happens, a text is sent to numbers A et E, as define earlier.

In receiver mode ODM808 monitors left and right audio, and the RF carrier. To modify the tuner frequency, send : Freq.xxx.x to tune to frequency xxx.x

Example : Freq.105.5 to tune to frequency 105.5 MHz Freq.96.5 to tune to frequency 96.5 MHz

Also, to change:

- Audio level threshold. Label is thres.aud.-xx where xx is the dBr level.
- Audio blank duration. Label is blank.aud.xx where xx is the duration in minutes.
- HF level threshold. Label is thres.hf.xx where xx is the dBµV level.
- $-$  HF blank duration. Label is blank. hf.xx where xx is the blank duration in minutes.

## E / Reboot menu.

This menu reboots ODM808. Click "Restart" to open this window:

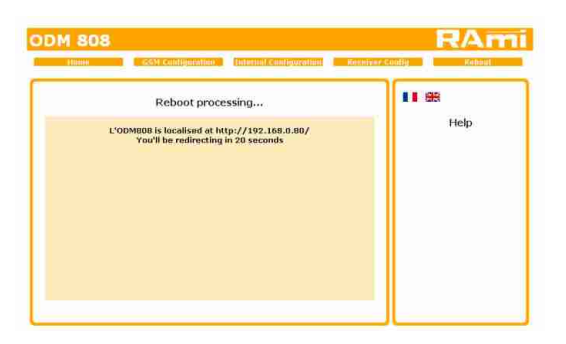

Please wait a few moments...

## F / SMS parameter recall

Sending text help will be answered the commands full list. This allow to see the inputs GPI and outputs GPO state.

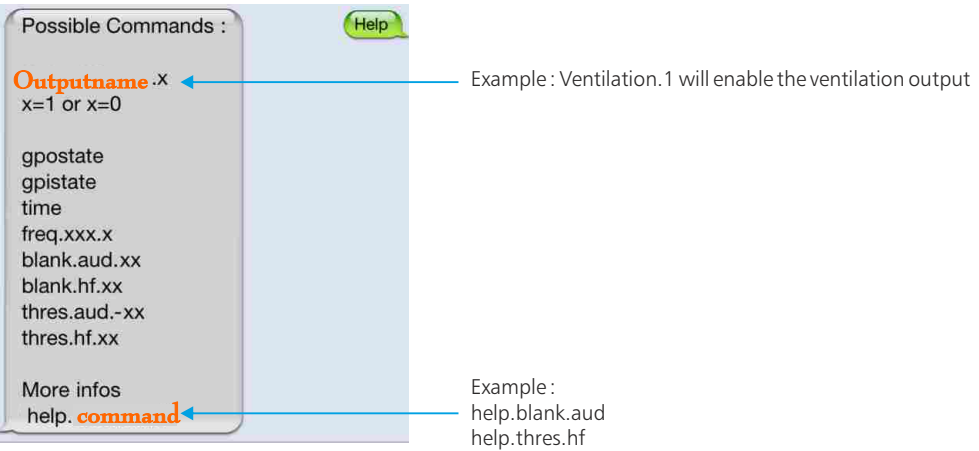

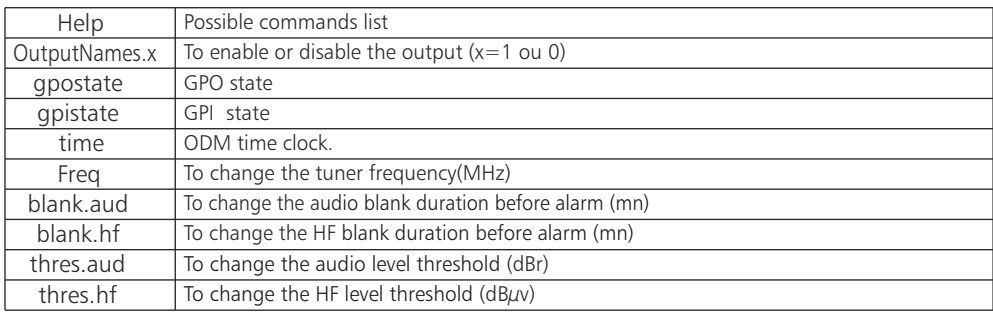

<span id="page-39-0"></span>The ODM808 update done in three steps:

**- Setp 1 :** At first, turn off the battery by pressing on the switch 9, situated on the front panel. Then switch off the device by unplugging the power cord.

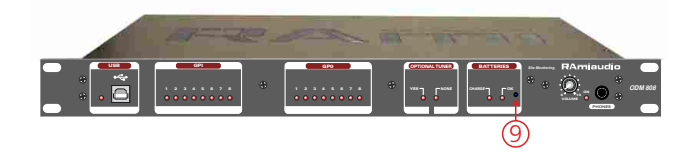

**- Step 2 :** Connect the USB cable (front panel) and turn on the device again. The ODM808 is recognized by your computer. It is now necessary to load the new firmware with the supplied software "Rami-AMIX Firmware Updater". To do this, open the program and then the program "Hex" file.

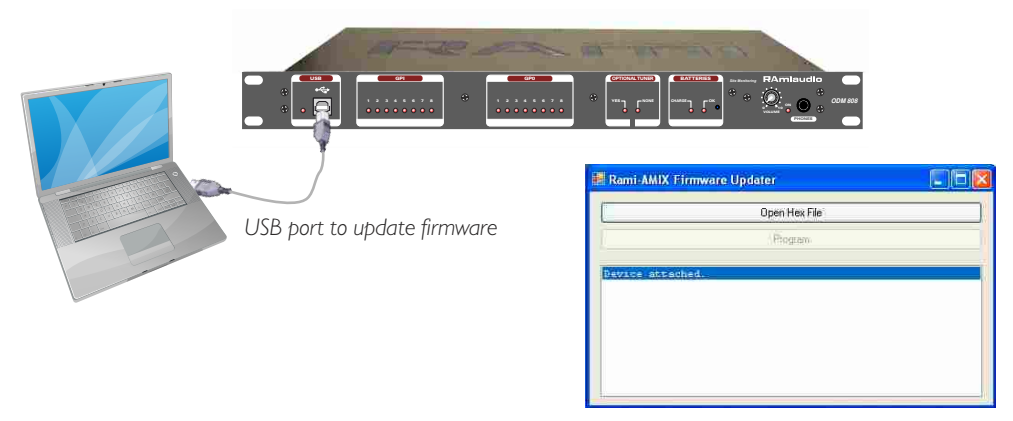

*Supplied software "Rami-AMIX Firmware Updater"*

**- Step 3 :** This last step allows you to flash the ODM808. To do this, click on the "Program" button of the supplied software "Rami-AMIX Firmware Updater". Once the program is loaded "Erase / Program / Verify Completed Successfully", you can disconnect the USB cable and activate the battery by pressing switch 9 again.

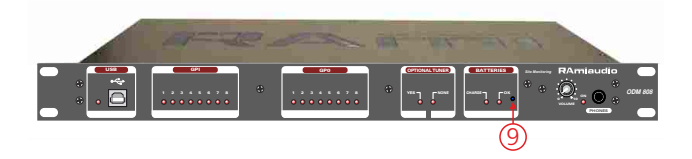

<span id="page-40-0"></span>To work properly, the ODM IP address should be unique in the net, and belongs to the available IP range.

Installation procedure:

IF the computer or the routeur is not in the same net (ex : 192.168.1.14 and net mask 255.255.255.0) the computer should be in the same net, then modify the ODM address.

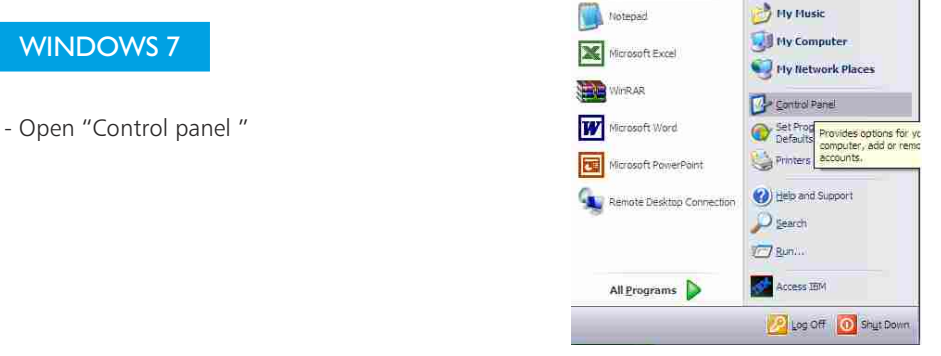

- Click "*Network and Sharing Center*", then "*Local Area Connection"*

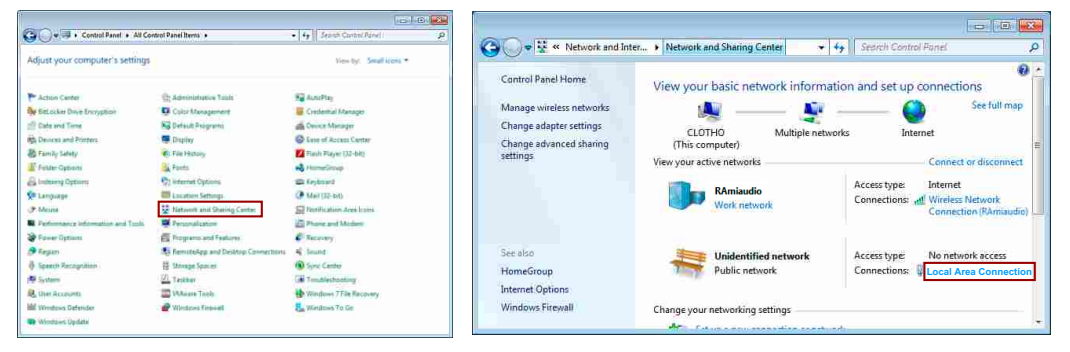

- This window opens:

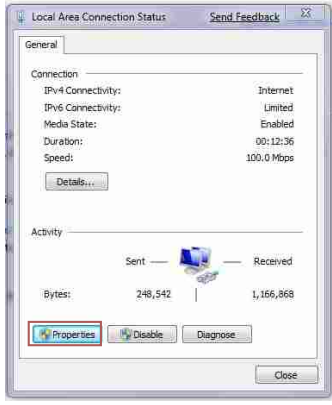

Click "properties".

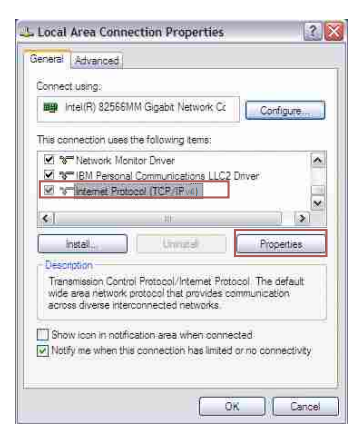

Click then "Internet Protocol (TCP/IPv4)" and "properties".

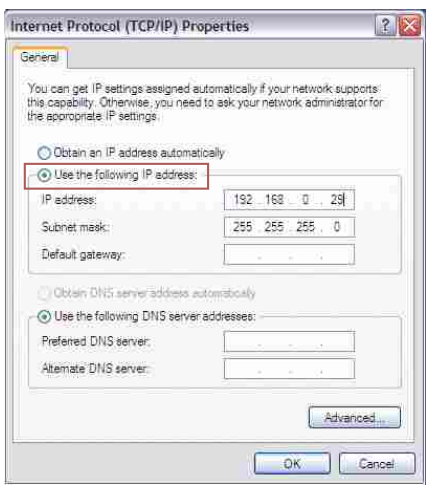

- Click Use the following IP adress: then fix the IP address in the ODM network (ex 192.168.0.29). - Click OK then OK.

You now have a fixed IP address.

You can now access ODM808 (default IP address 192.168.0.80) using a web browser (ex : Firefox, Internet explorer).

 $\Rightarrow$  If you use ODM808 as stand alone, you can now access web pages, to configure the equipment.

**M** http:// 192.168.0.80

 $\Rightarrow$  If you use ODM808 in a network you use the following procedure:

In the web server "Configuration IP" menu, set an IP address in the available range in the final network (network where ODM is to be used)

Example :

IP routeur : 192.168.1.1

IP OMD808 : 192.168.0.80

If the router net mask is 255.255.255.0, ODM IP will be out of range in this network. Modify ODM IP address to one within the net (ex : 192.168.1.80)

You can now connect ODM808 and destination router.

The computer used for that procedure, is no more in the network. Think to restore original settings.

Open your web browser, enter ODM IP address, then validate.

http:// 192.168.1.80

You can now access Web pages, to configure the equipment, which network settings.

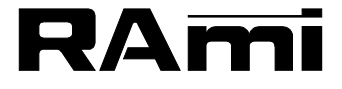

**E-mail : rami@ramiaudio.com Tél. : 33 (0)1 64 66 20 20- Fax : 33 (0)1 64 66 20 30 7 Rue Raoul Follereau 77600 BUSSY SAINT GEORGES - FRANCE www.ramiaudio.com**